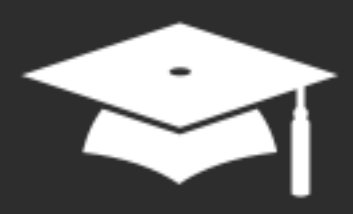

# **Webinaires iPad** pour le personnel enseignant

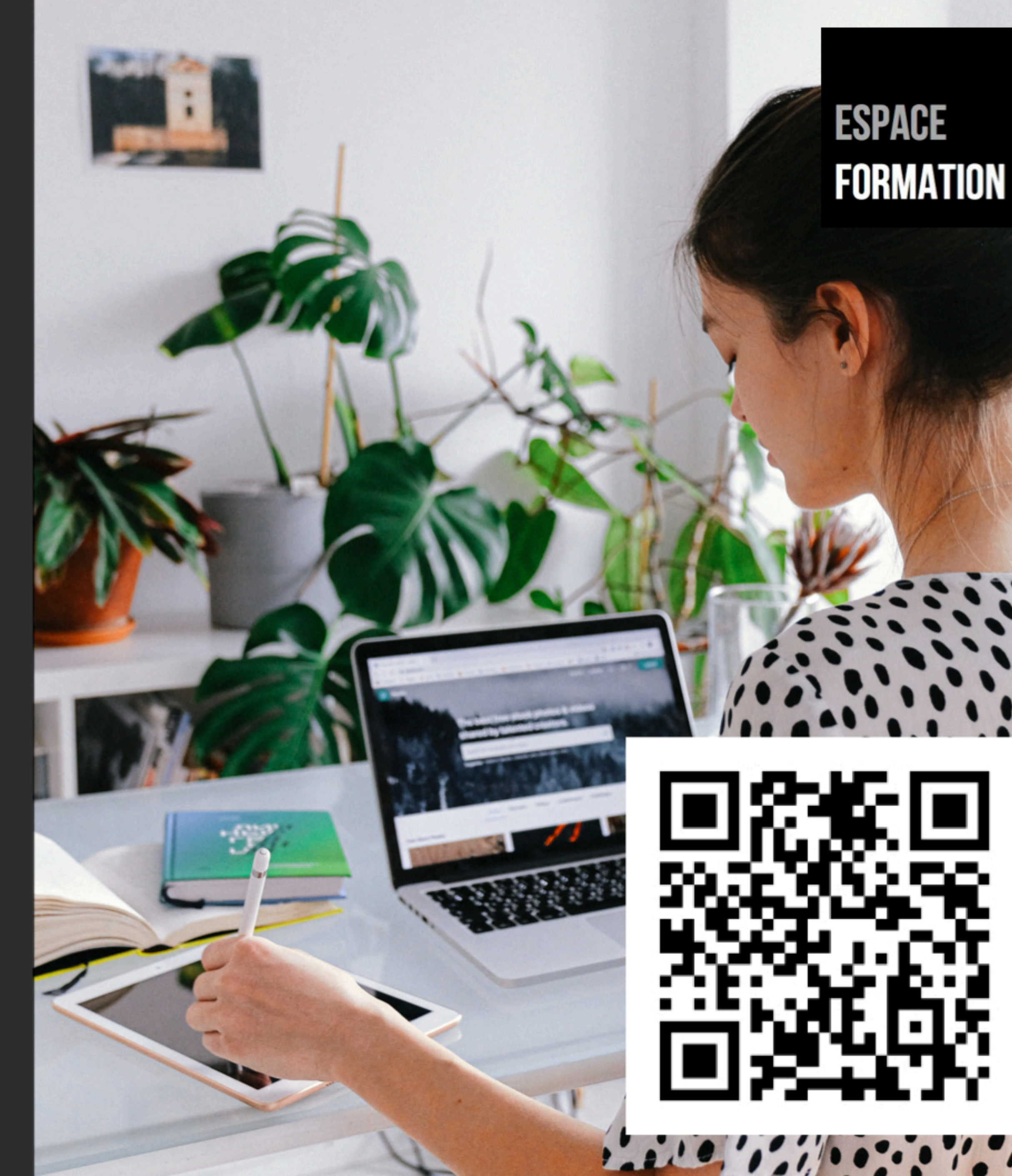

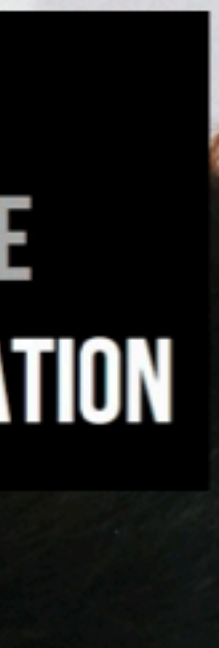

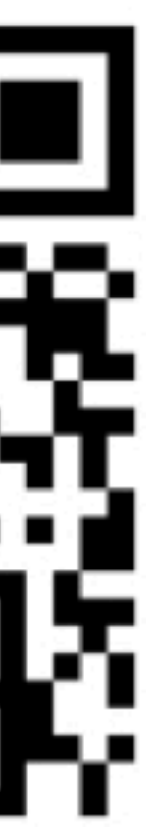

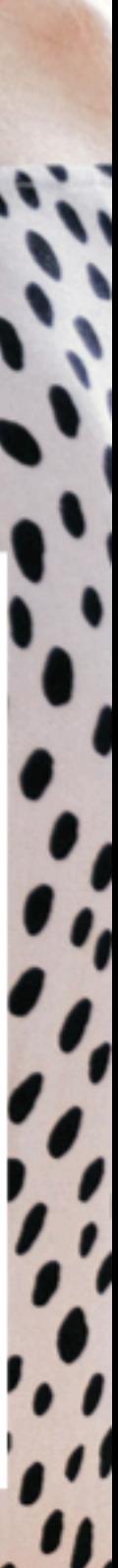

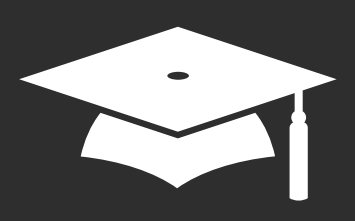

# **Keynote, bien plus qu'une app de présentation**

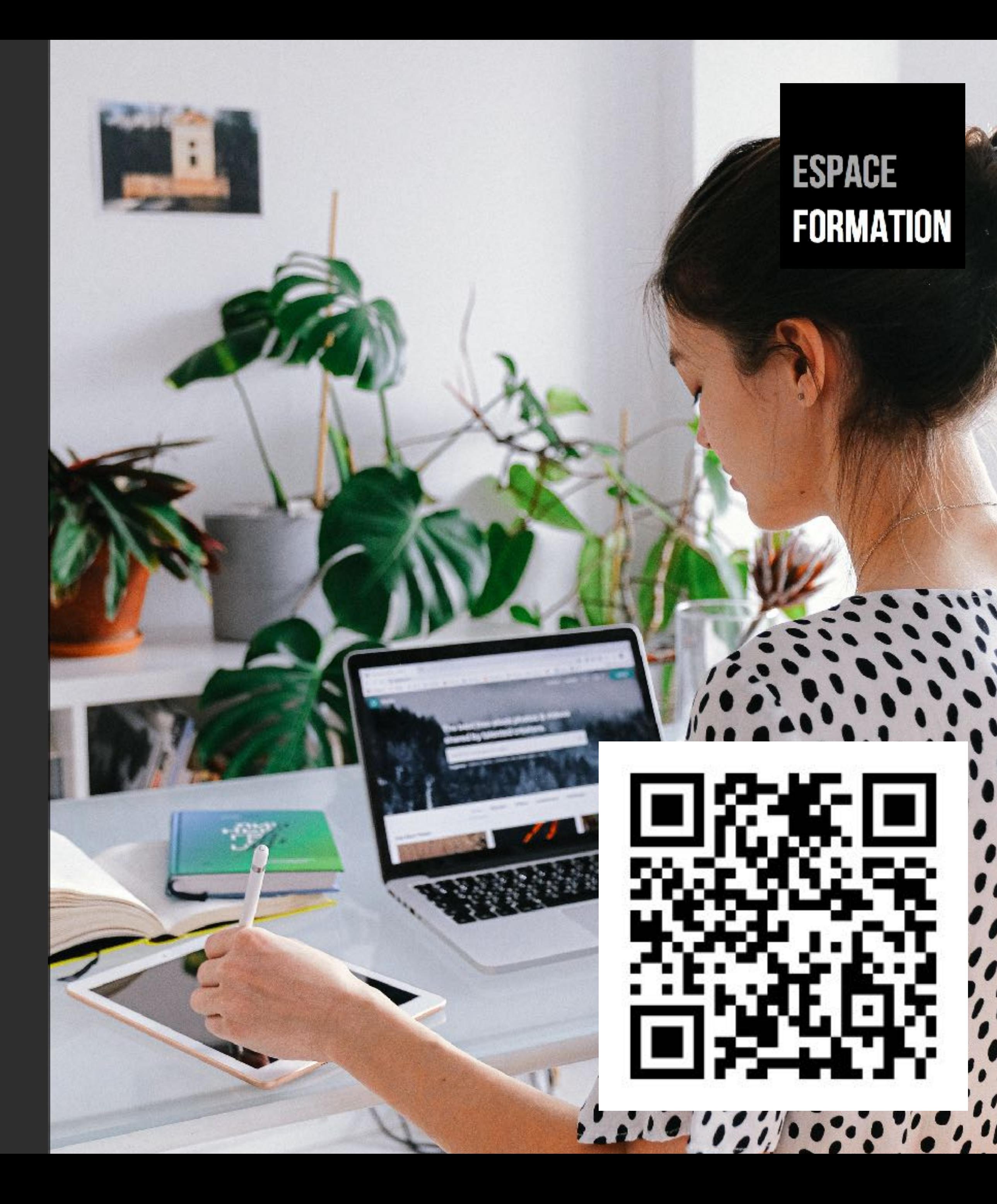

### AU PROGRAMME DU WEBINAIRE

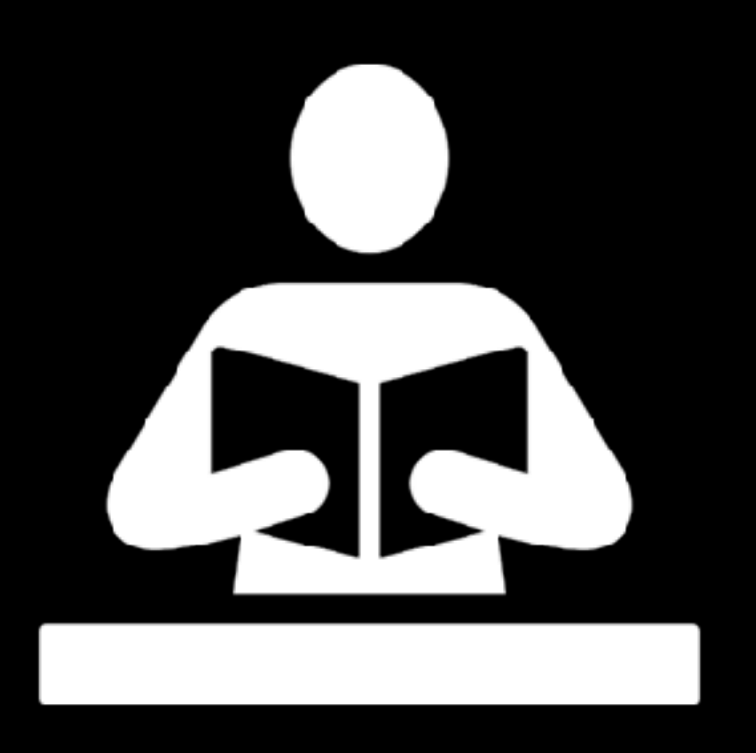

- Retour sur des fonctionnalités moins utilisées (exemples de productions)
- Animations Keynote
- Keynote Live et vidéo en direct
- Ressources
- Questions-Réponses

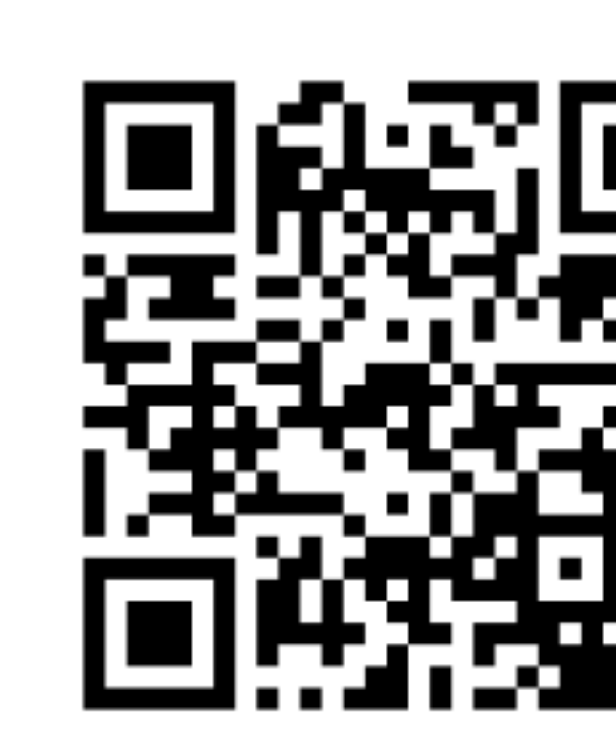

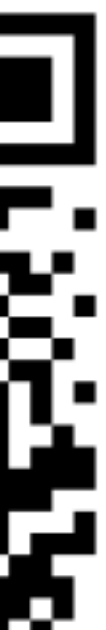

Public : personnel enseignant sur iPad

Requis : iPad avec dernière version iPadOS et de Keynote Maîtriser les bases de l'app Keynote (ATLC)

Niveau : intermédiaire

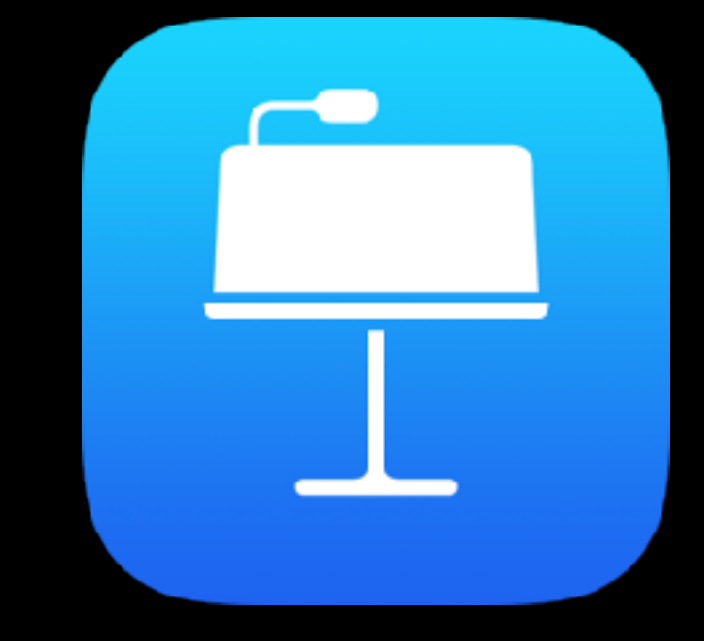

# ANIMER LES DIAPOSITIVES

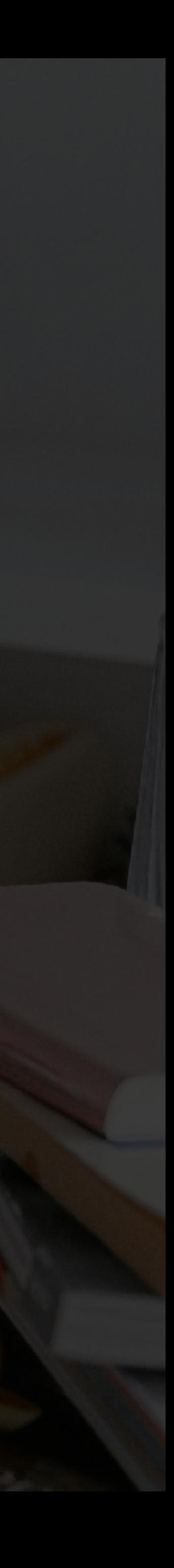

### **ESPACE FORMATION**

UTILISER LA TRANSITION MÉTAMORPHOSE DE L'APP KEYNOTE SUR IPAD

## DÉCOMPOSITION DU NOMBRE 20

- Sur chaque diapositive, présentez la décomposition du nombre 20
- Appliquez la transition Métamorphose entre les diapositives
- Enregistrez la présentation en vidéo

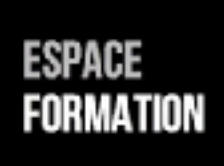

### **Décompositions** Le nombre 20

*Figures et transition Métamorphose de l'app Keynote*

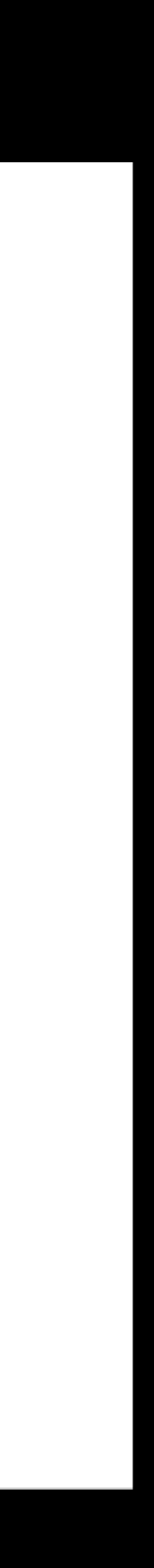

## CLASSIFICATION ANIMÉE

- Sur la diapositive 1, insérez 3 figures d'animaux de nos contrées, 3 figures d'animaux d'autres continents
- Touchez la diapositive et appliquez une transition Métamorphose
- Sur la diapositive 2, importez (ou dessinez) d'un côté un décor de forêt tempérée, de l'autre un décor de forêt équatoriale, redimensionnez et placez-y les animaux dans leur milieu respectif
- Enregistez votre présentation en vidéo

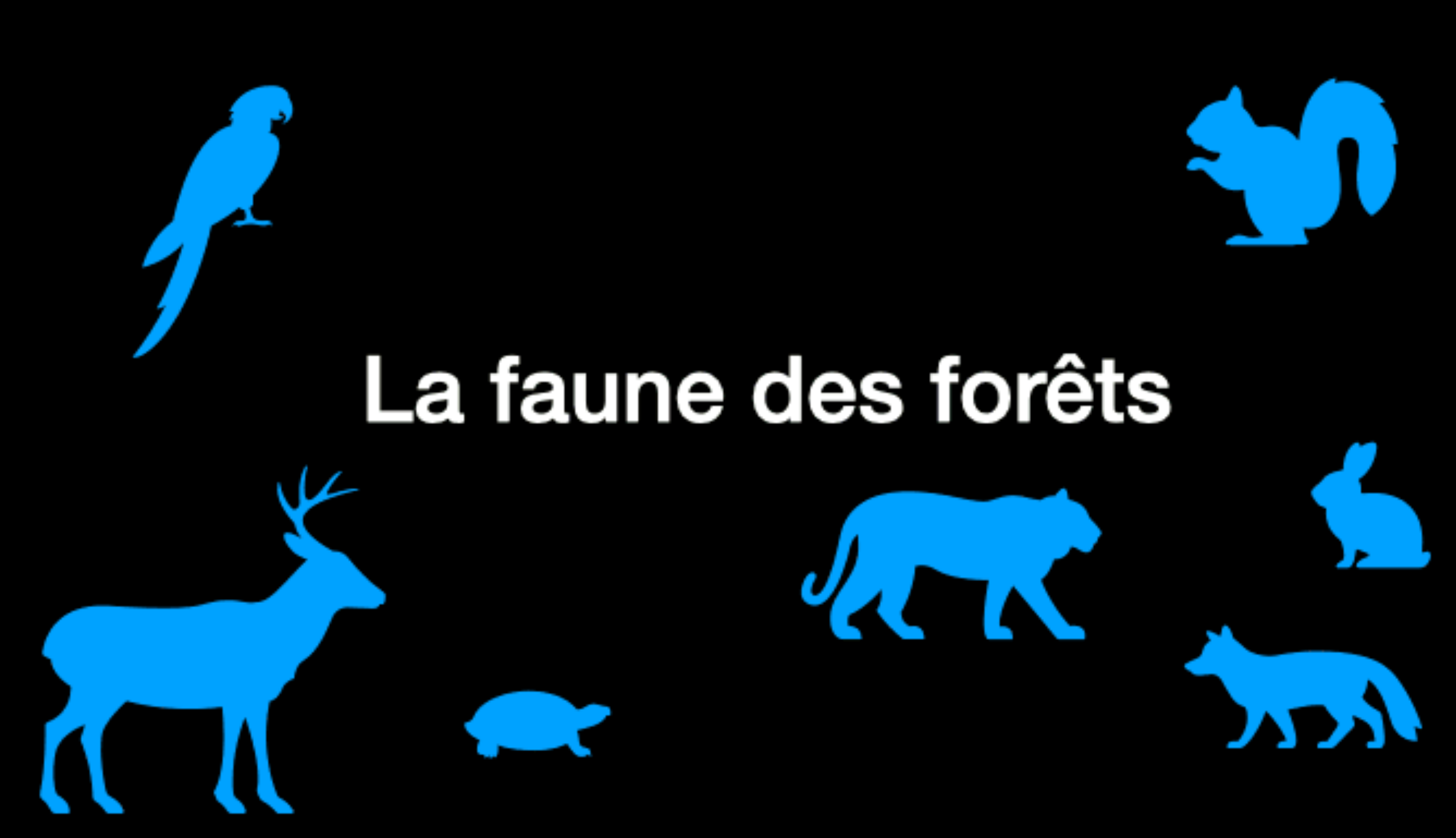

*Figures et transition Métamorphose de l'app Keynote*

## FILM D'ANIMATION

- Sur la diapositive 1, créez un décor de ville avec les objets de la bibliothèque de figures
- Appliquez la transition Métamorphose à la dia, touchez OK pour dupliquer la diapositive
- Sur la seconde diapositive, déplacez les objets
- Exportez votre présentation au format vidéo

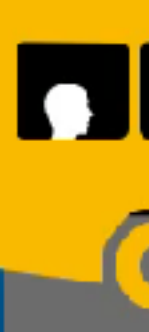

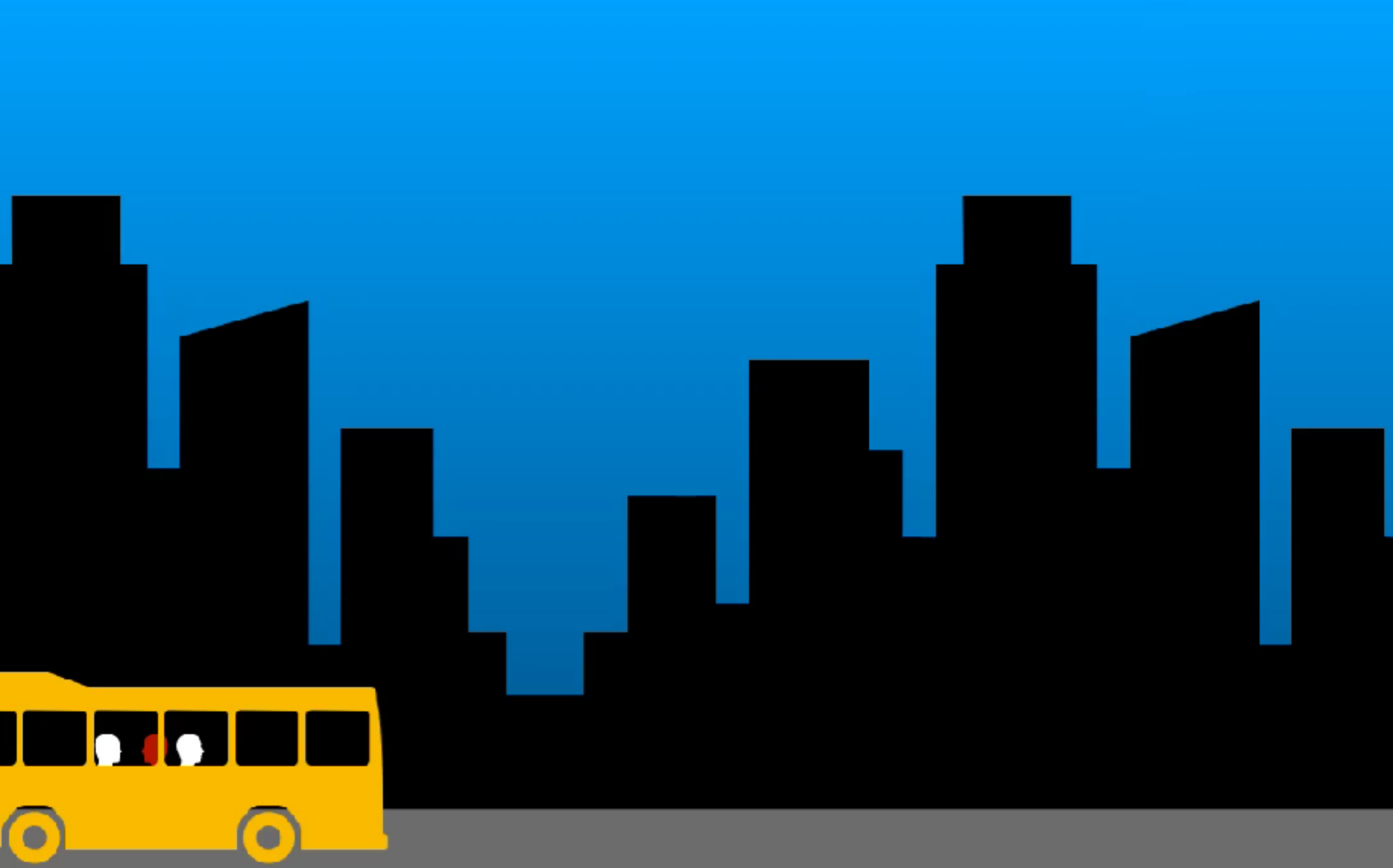

*Déplacer les objets d'une scène* 

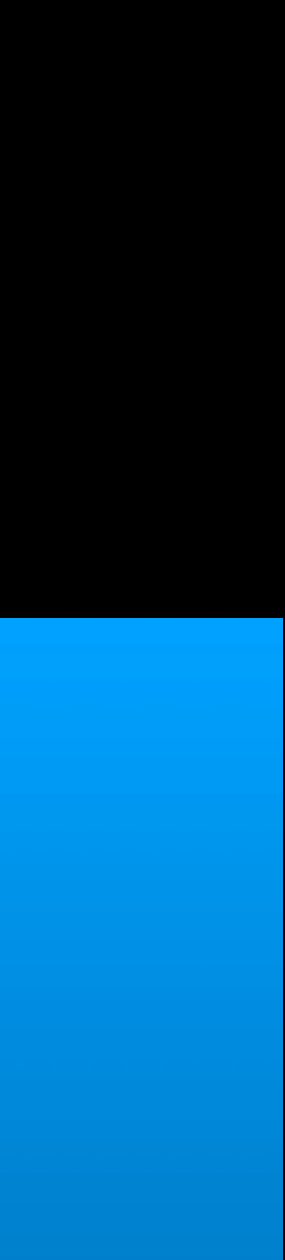

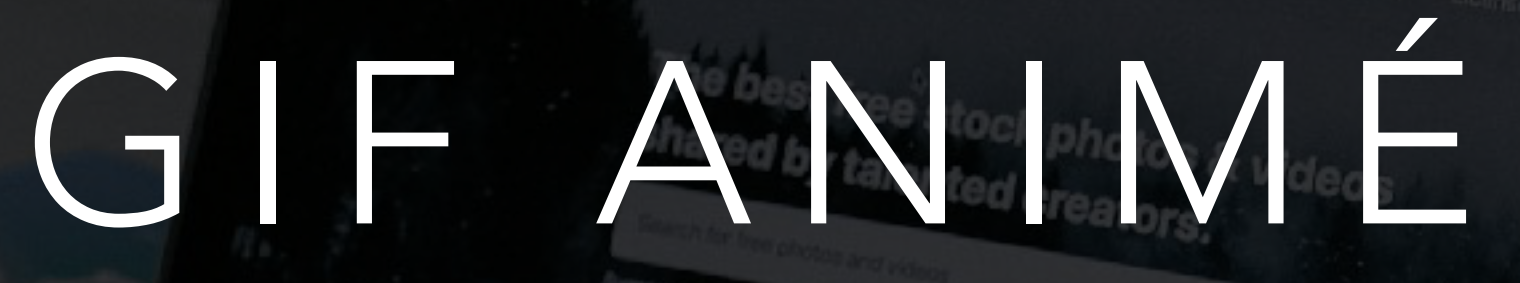

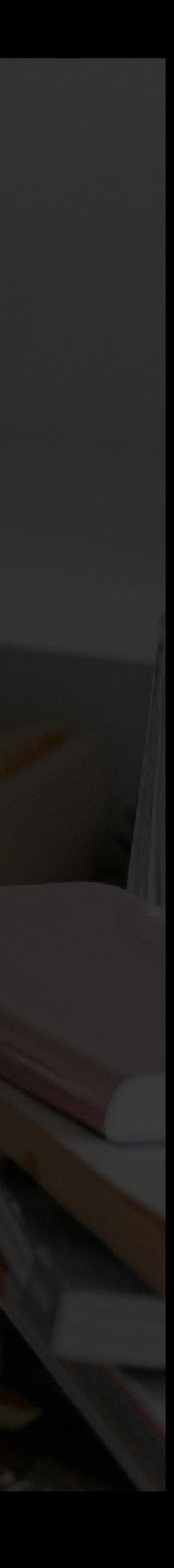

CRÉER UN GIF ANIMÉ DANS L'APP KEYNOTE SUR IPAD

## CYCLE DE VIE

- Créez autant de diapositives qu'il y a d'étapes dans le cycle de vie
- Ajoutez une étape à chaque diapositive
- Appliquez la transition Métamorphose sur chaque diapositive
- Exportez le fichier au format GIF animé après avoir précisé la plage de diapositives *Exporter au format GIF animé dans l'app Keynote*

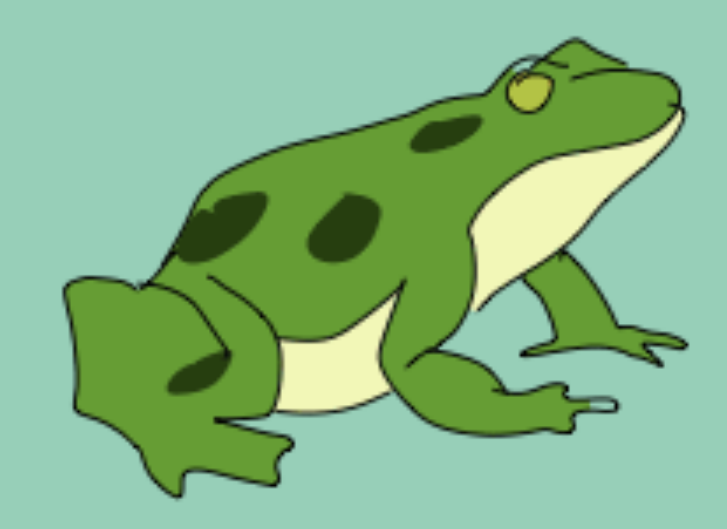

Le cycle de vie de la grenouille

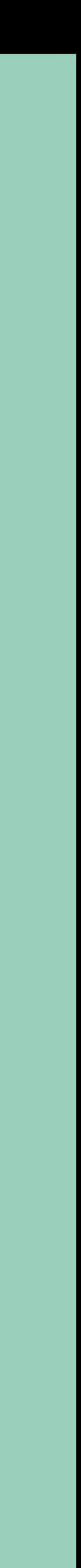

## CYCLE DE VIE

- Créez autant de diapositives qu'il y a d'étapes dans le cycle de vie
- Ajoutez une étape à chaque diapositive
- Appliquez la transition Métamorphose sur chaque diapositive
- Exportez le fichier au format GIF animé après avoir précisé la plage de diapositives *Exporter au format GIF animé dans l'app Keynote*

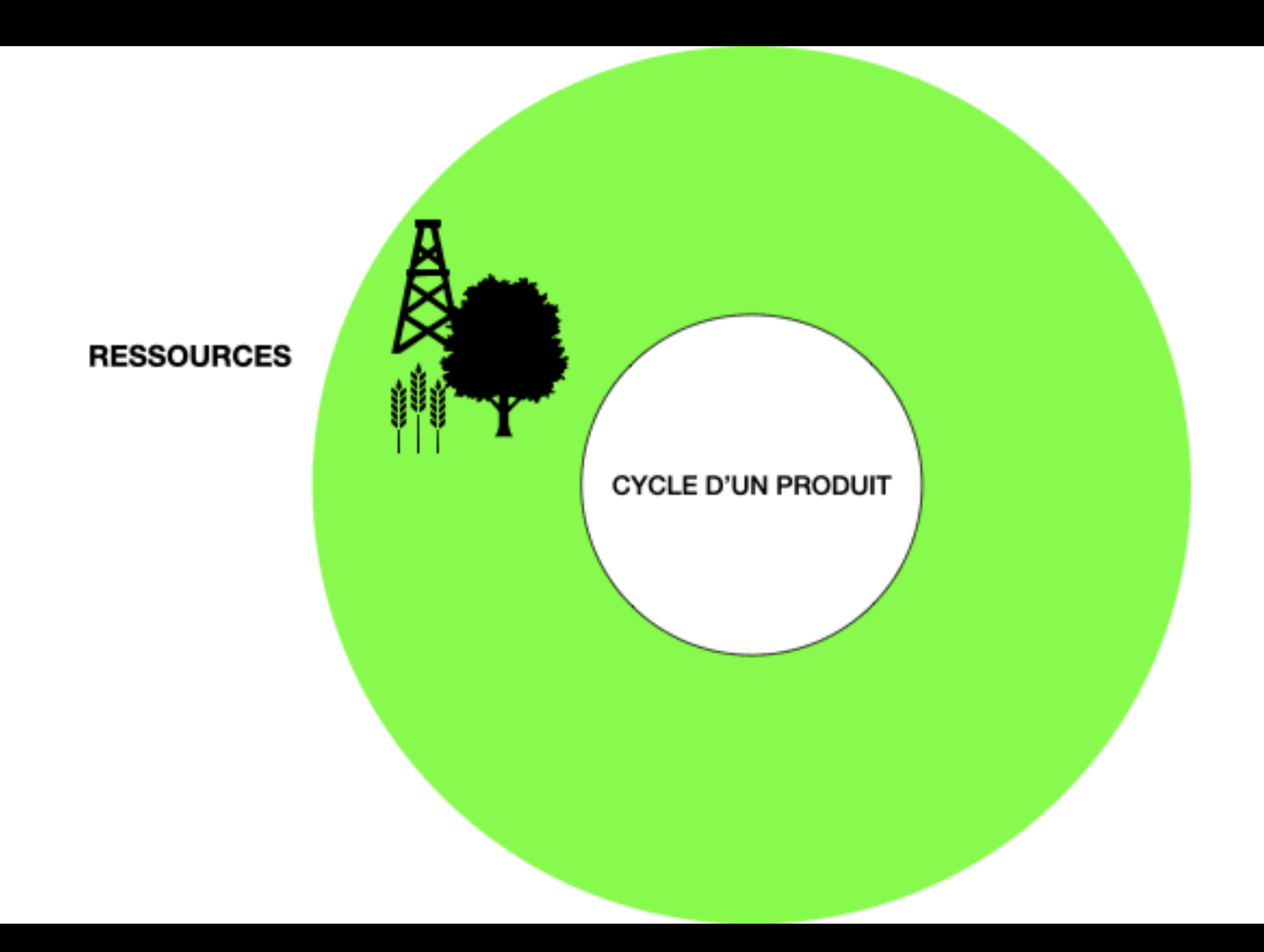

Espace Formation

INSERTION D'AUDIO DANS L'APP KEYNOTE SUR IPAD

# EXEMPLES AUDIO

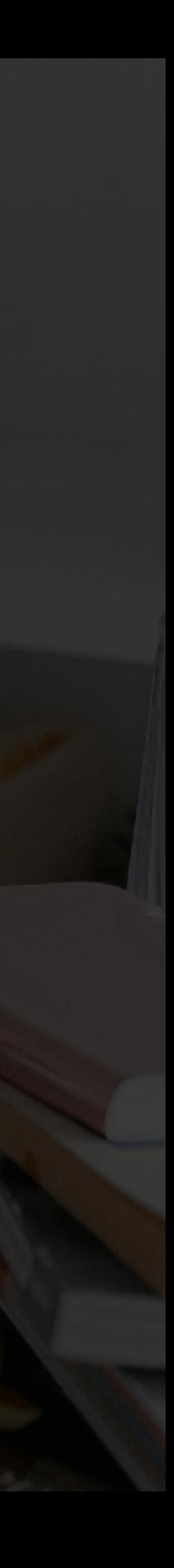

### FAISONS CONNAISSANCE

- Préparez le fichier en insérant photos et textes de consigne
- Enregistrez le texte de la consigne à côté de la photo illustrant la consigne
- Transmettez le fichier par AirDrop aux élèves pour qu'ils remplacent les paramètres fictifs de photos par la photo du camarade de classe répondant à la description *Enregistrer l'audio dans l'app Keynote*

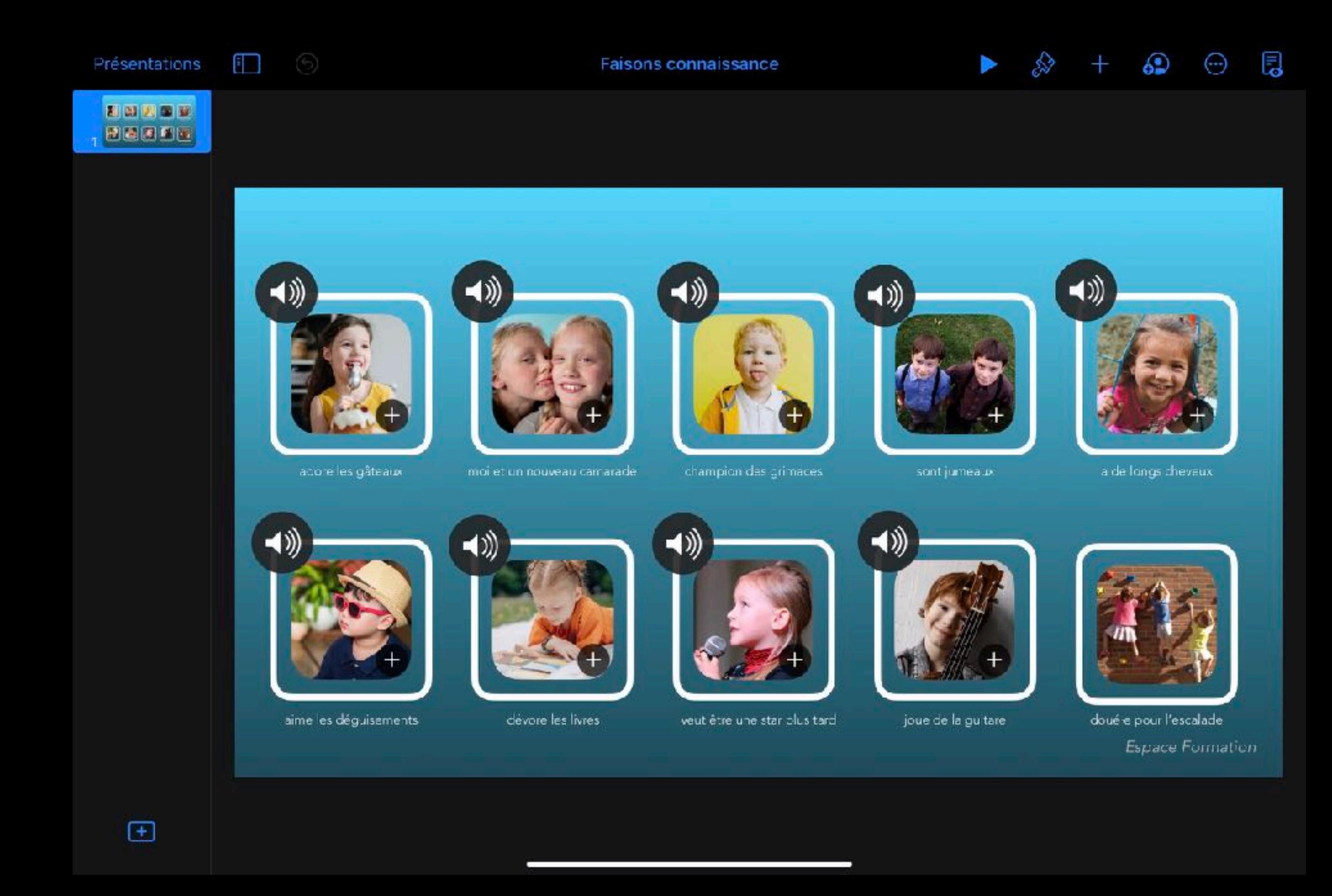

## BANDE SON SUR DIAPORAMA PHOTO

- Créez le diaporama photo
- Ajoutez des transitions
- Touchez ••• et Bande son
- Sélectionnez dans votre bibliothèque musicale le fichier audio qui sera la bande son de votre diaporama

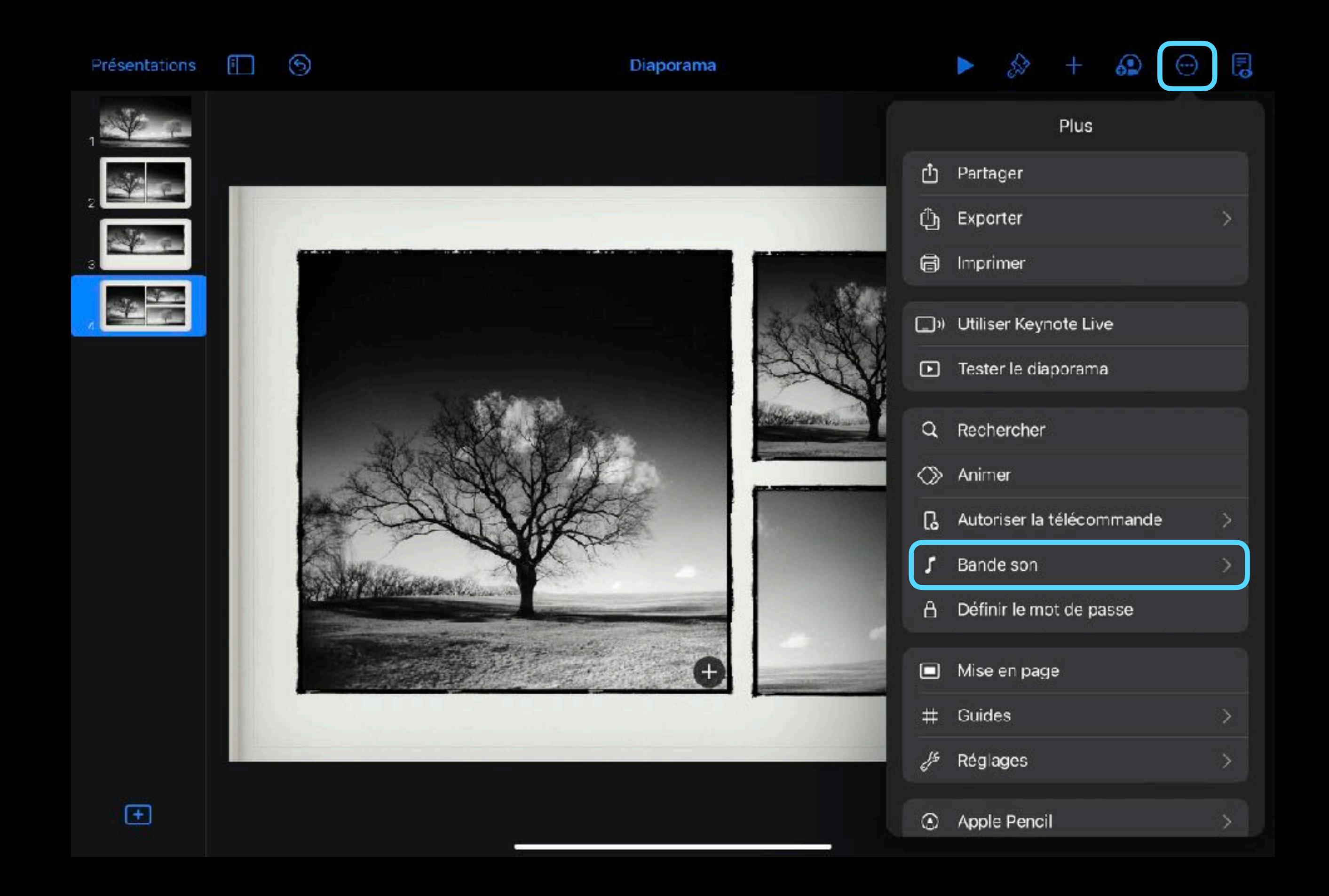

CRÉER DES ANIMATIONS AVEC L'APP KEYNOTE SUR IPAD

# ANIMATIONS

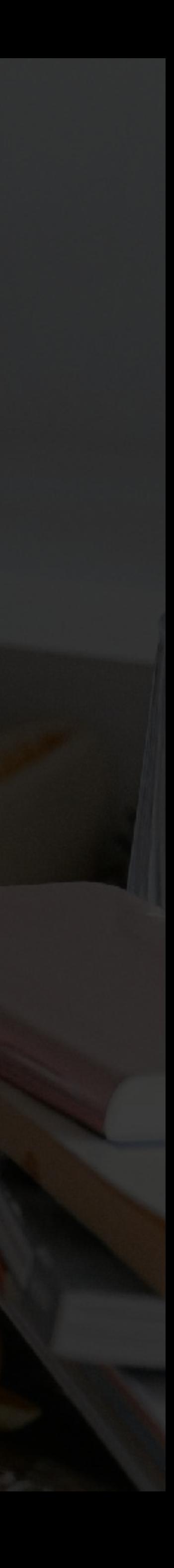

# SCHÉMA COMMENTÉ

- Annotez une photo, un schéma en insérant un dessin
- Animez le dessin
- Ajoutez un commentaire audio
- Exportez le fichier au format vidéo

La photosynthèse est le processus par lequel la plante utilise l'énergie solaire pour tirer sa nourriture de l'air et du sol et rejeter l'oxygène dans l'atmosphère

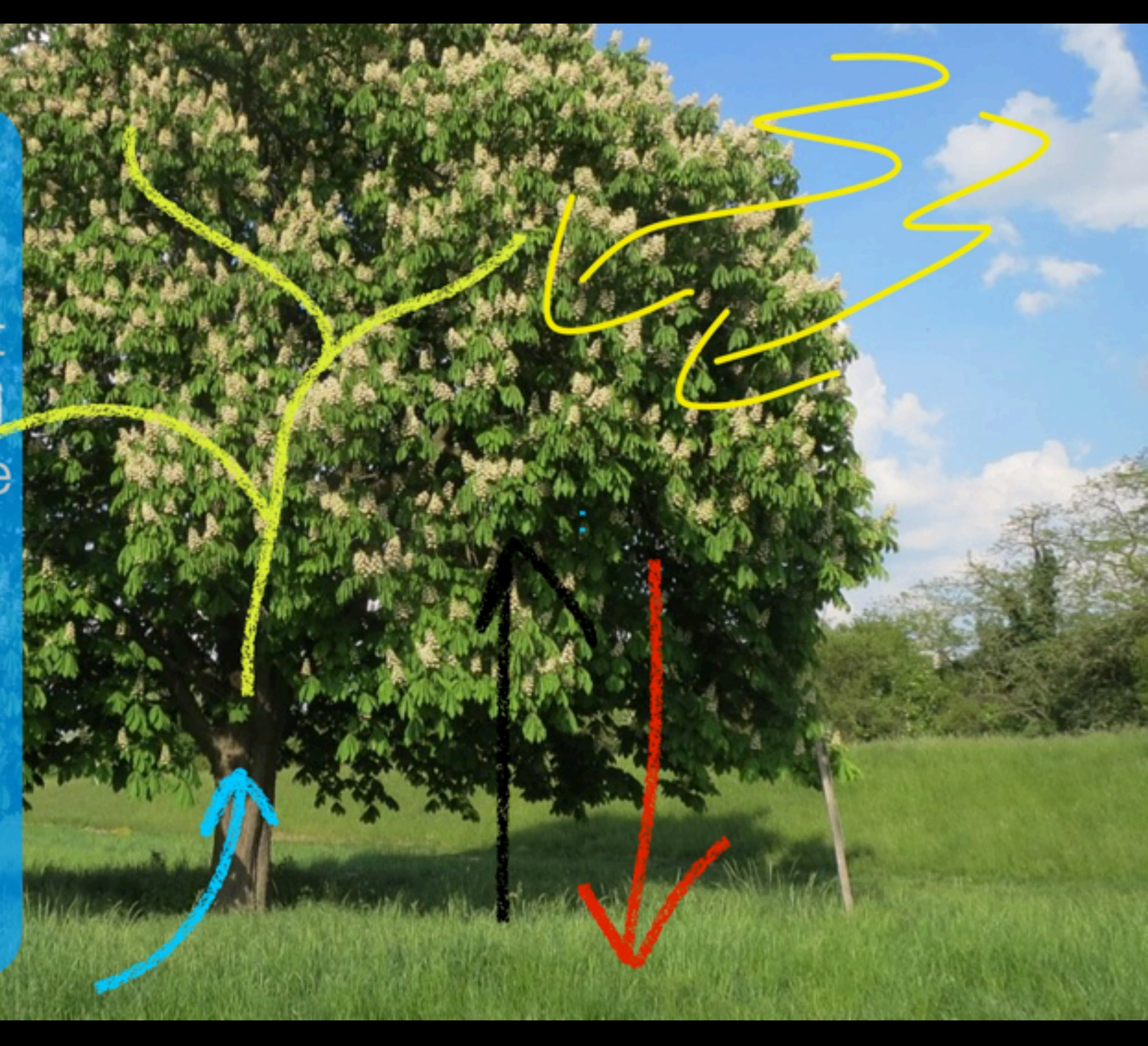

*Insérer un dessin et de l'audio sur une photo dans l'app Keynote*

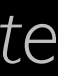

### ANIMER UN GRAPHIQUE

- À partir de données (ici les t° relevées dans différentes villes du monde), créez un graphique interactif (barres interactives)
- Touchez le graphique > Animer le graphique
- Touchez Graphique magique
- Exporter le fichier au format vidéo

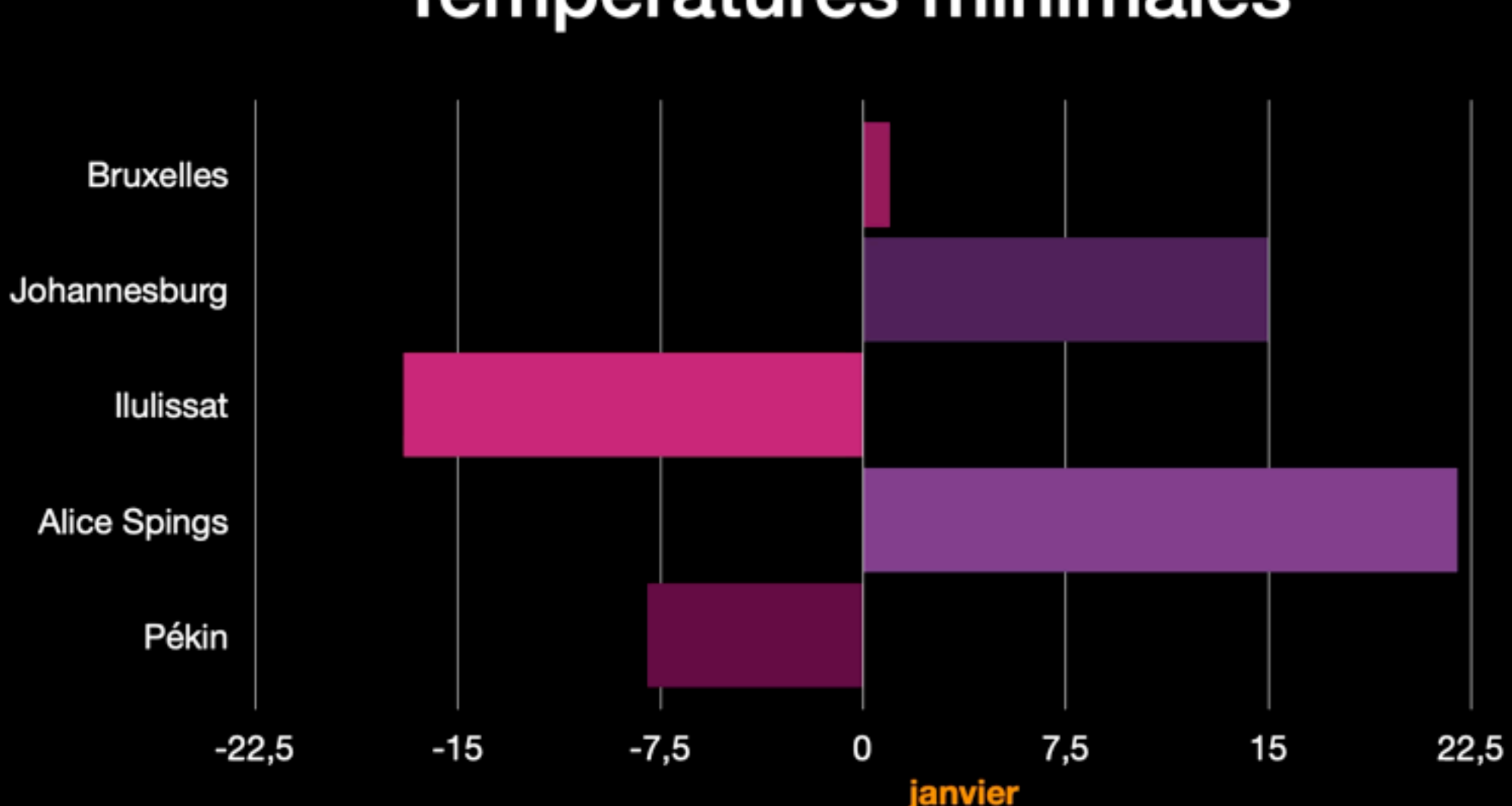

### **Températures minimales**

*Graphique interactif animé dans l'app Keynote*

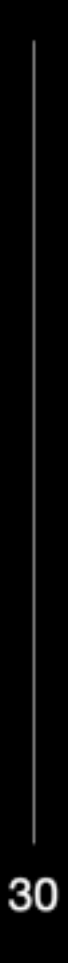

## DESSINER SUR PHOTO

- Importez une photo portrait dans Keynote, modifiez l'opacité et verrouillez la photo
- Touchez + et dans le 4e onglet, touchez Dessin pour décalquer et colorer votre croquis
- Quand le dessin est terminé, touchez OK, déverrouillez et supprimez la photo
- Touchez le dessin > Animer le dessin

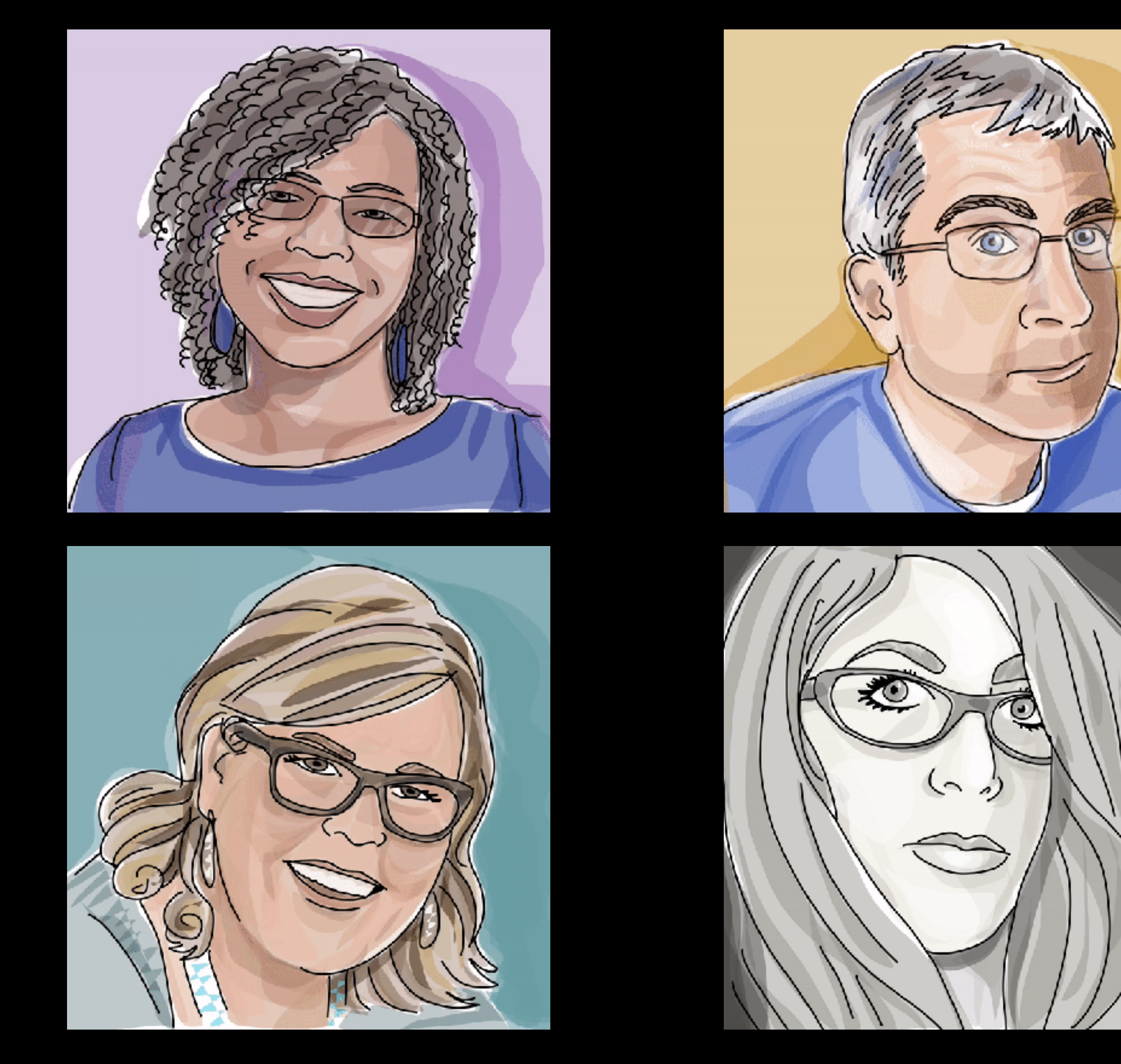

*Exemples du #keynotedrawingchallenge Décalquer une photo avec l'outil Dessin dans l'app Keynote*

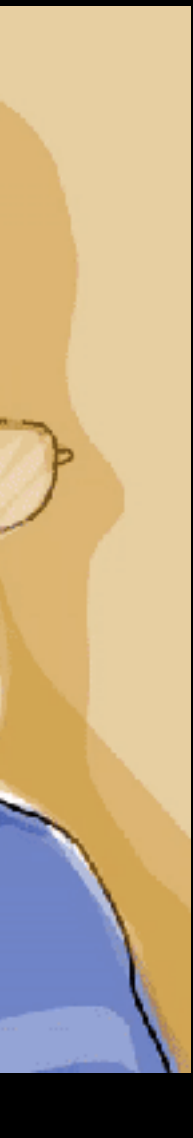

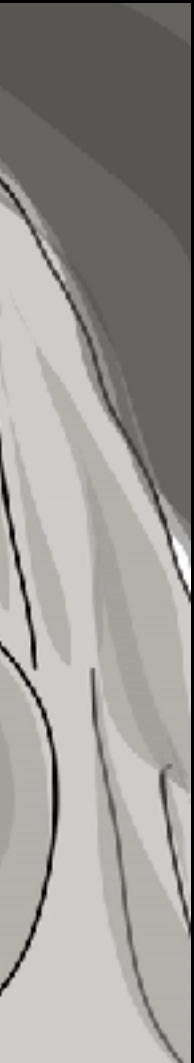

### PORTRAIT EN GIF

- Touchez la diapositive contenant l'animation du dessin
- Touchez ••• > Exporter
- GIF animé
- Sélectionnez les options puis Exporter

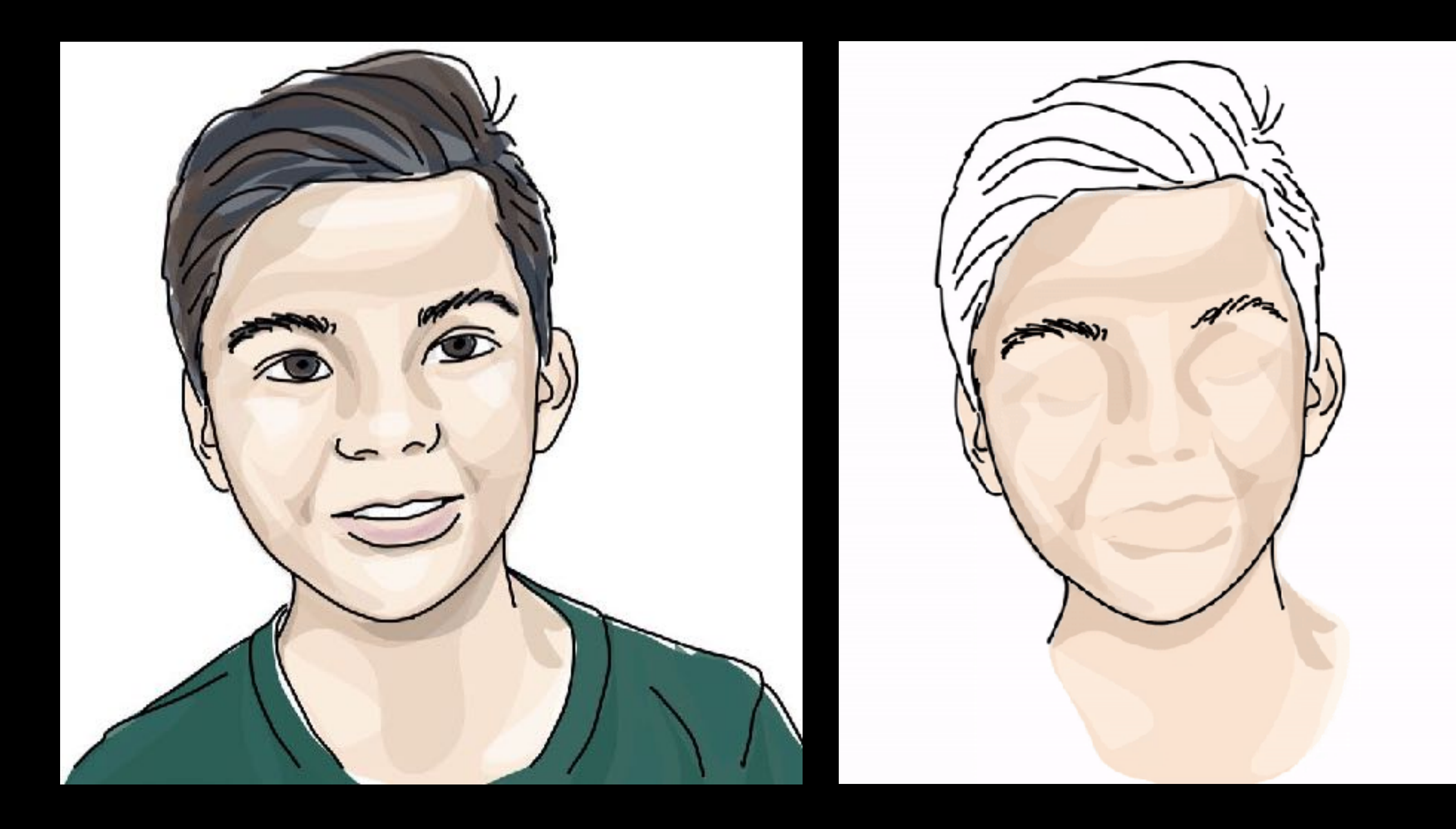

*Convertir un dessin réalisé dans Keynote en GIF animé*

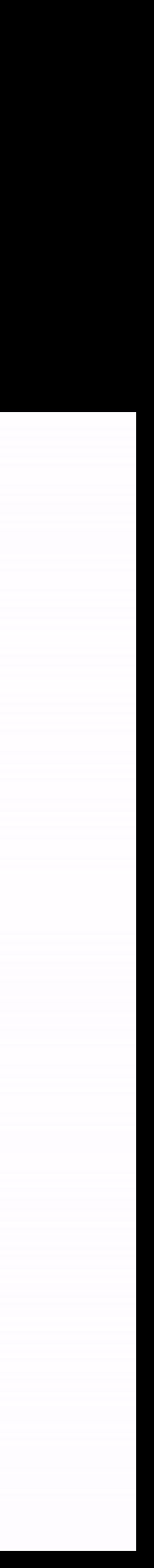

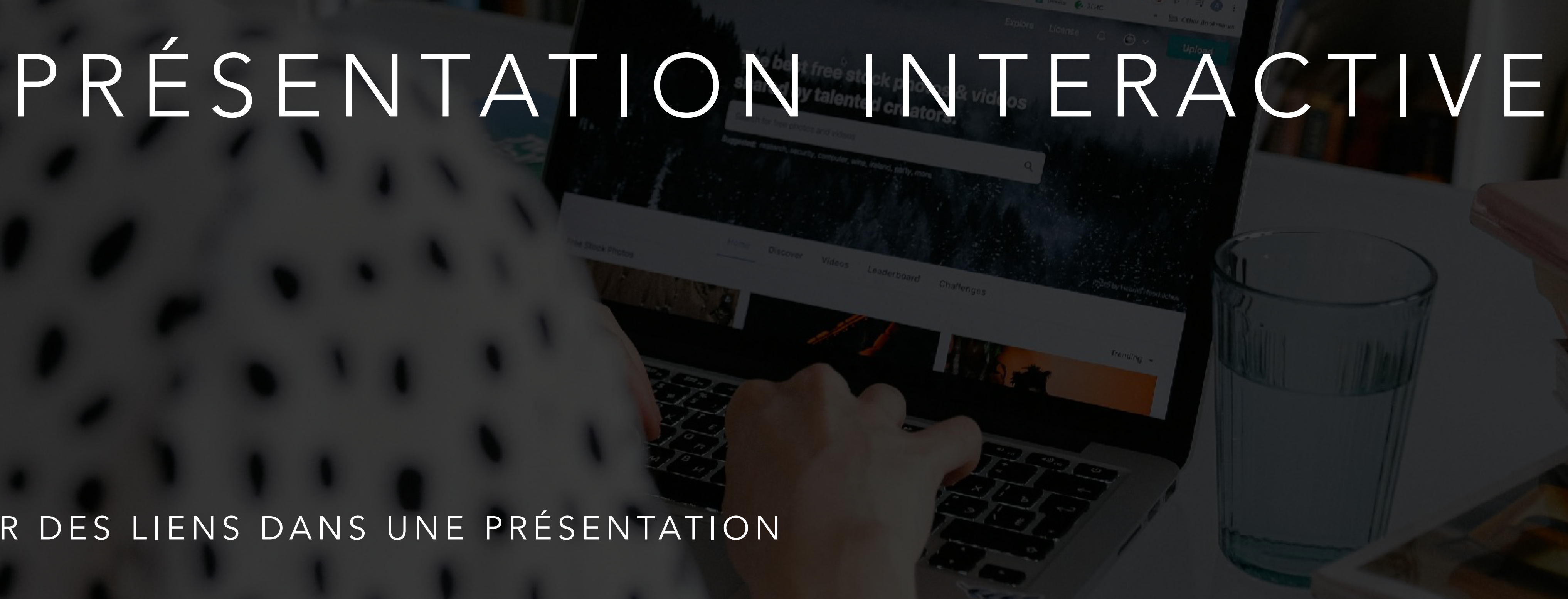

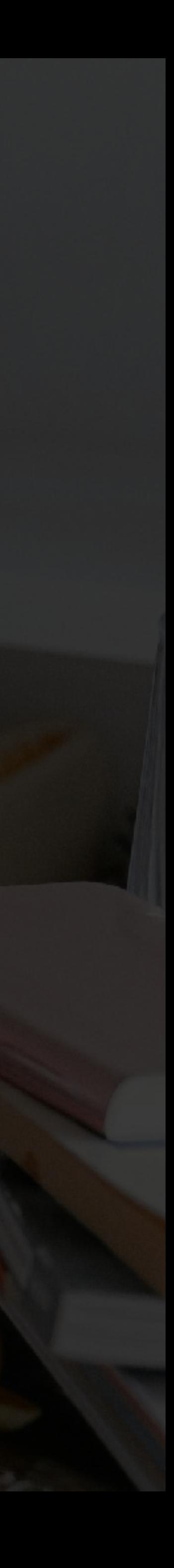

CRÉER DES LIENS DANS UNE PRÉSENTATION

### NAVIGUER PAR LIENS DANS UNE PRÉSENTATION

- Sur la diapositive comprenant le sommaire, créez les boutons renvoyant vers la page ad hoc
- Sur chaque diapositive, créez un bouton permettant de revenir au sommaire
- Créez les liens vers les diapositives respectives
- Touchez ••• > Réglages > Type de présentation > Les liens uniquement
- Transmettez cette présentation aux élèves *Définir un lien vers une diapositive dans l'app Keynote*

14:10 Mercredi 11 mai

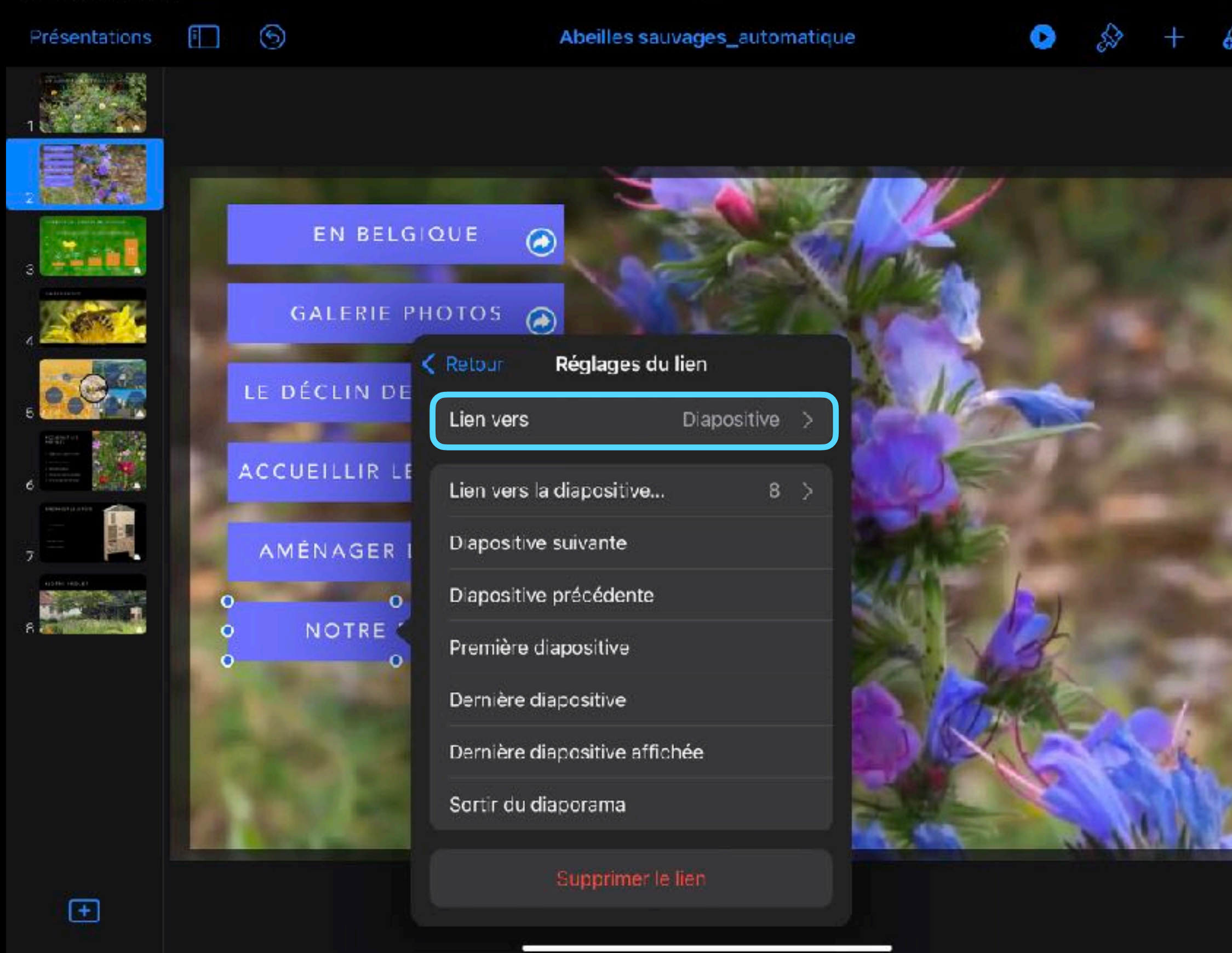

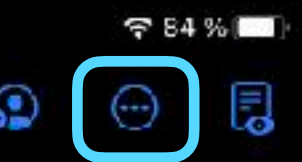

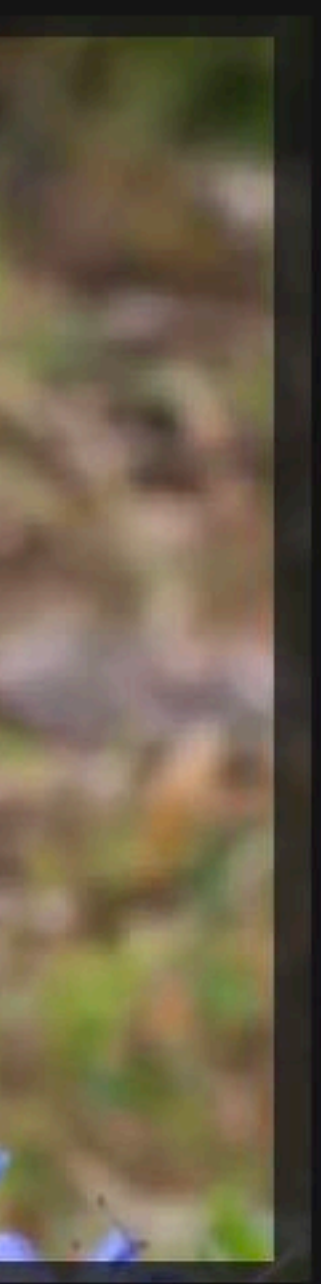

## UTILISER LES LIENS POUR …

- créer une « borne interactive » lors d'une journée Portes Ouvertes présentant les sections, les activités de l'école que les visiteurs peuvent consulter à l'accueil avant la visite
- créer une présentation pour une histoire dont le cours peut-être modifié en fonction des choix.
- créer un QCM, des fiches de révision
- créer une carte interactive de sa ville, de son quartier *Créer un jeu de flashcards dans l'app Keynote*

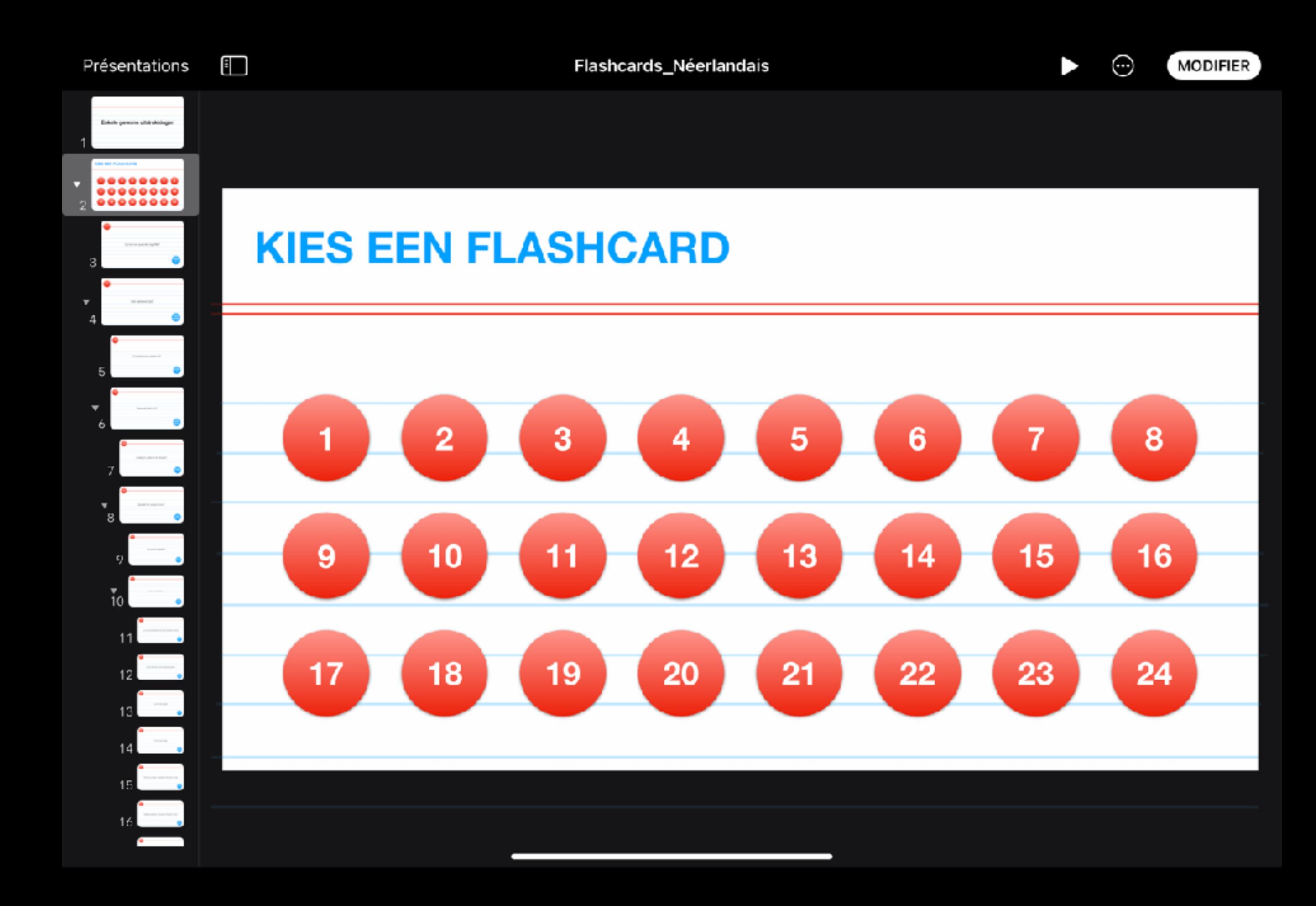

### COLLABORER SUR UNE PRÉSENTATION

TRAVAILLER SUR LE MÊME DOCUMENT EN ACTIVANT LA COLLABORATION

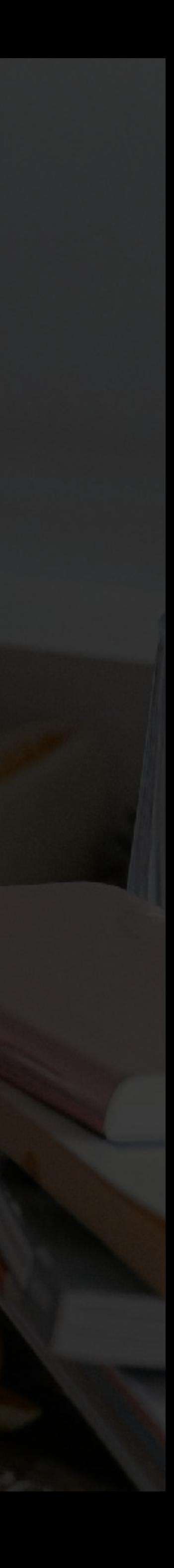

### COLLABORATION

- L'enseignant place la présentation qu'il a ébauchée sur iCloud Drive
- Il envoie le lien de collaboration aux élèves et/ou crée un code QR pour accéder au fichier
- Chaque élève enrichit le fichier et tous les élèves constatent les modifications en temps réel.

*Dans cet exemple : l'élève recherche une photo illustrant la description d'un geste quotidien pour notre planète*

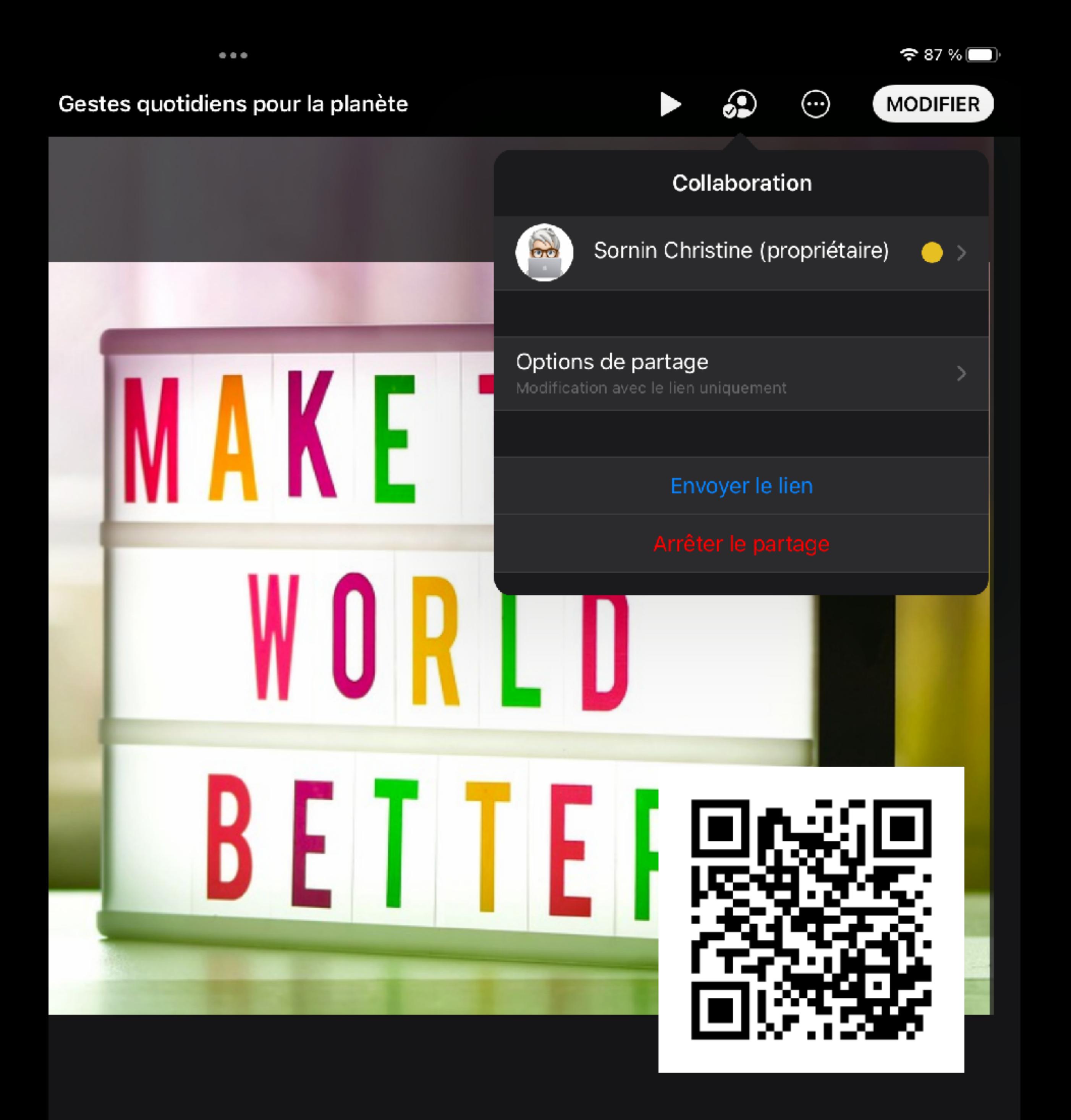

CRÉER DES ANIMATIONS AVEC L'APP KEYNOTE SUR IPAD

# VIDÉO EN DOURECT

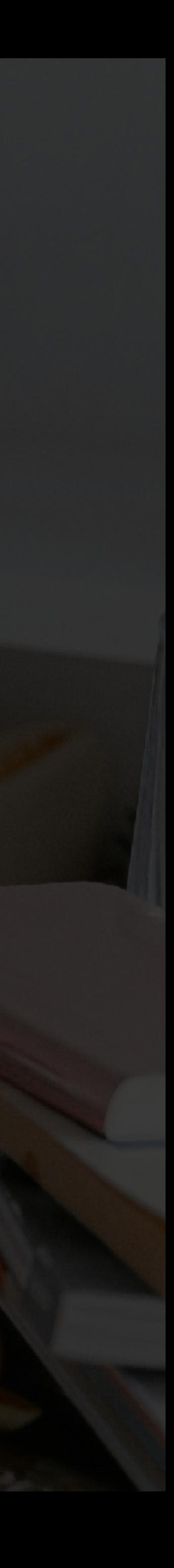

# VIDÉO EN DIRECT

Pour ajouter une vidéo en direct à une diapositive, touchez +, puis touchez « Vidéo en direct ».

Une vidéo en direct connectée à l'appareil photo avant de votre appareil apparaît sur la diapositive.

- Pour modifier la vidéo en direct, touchez le pinceau puis touchez « Vidéo en direct ».
	- Zoomez ou dézoomez
	- Ajoutez un masque

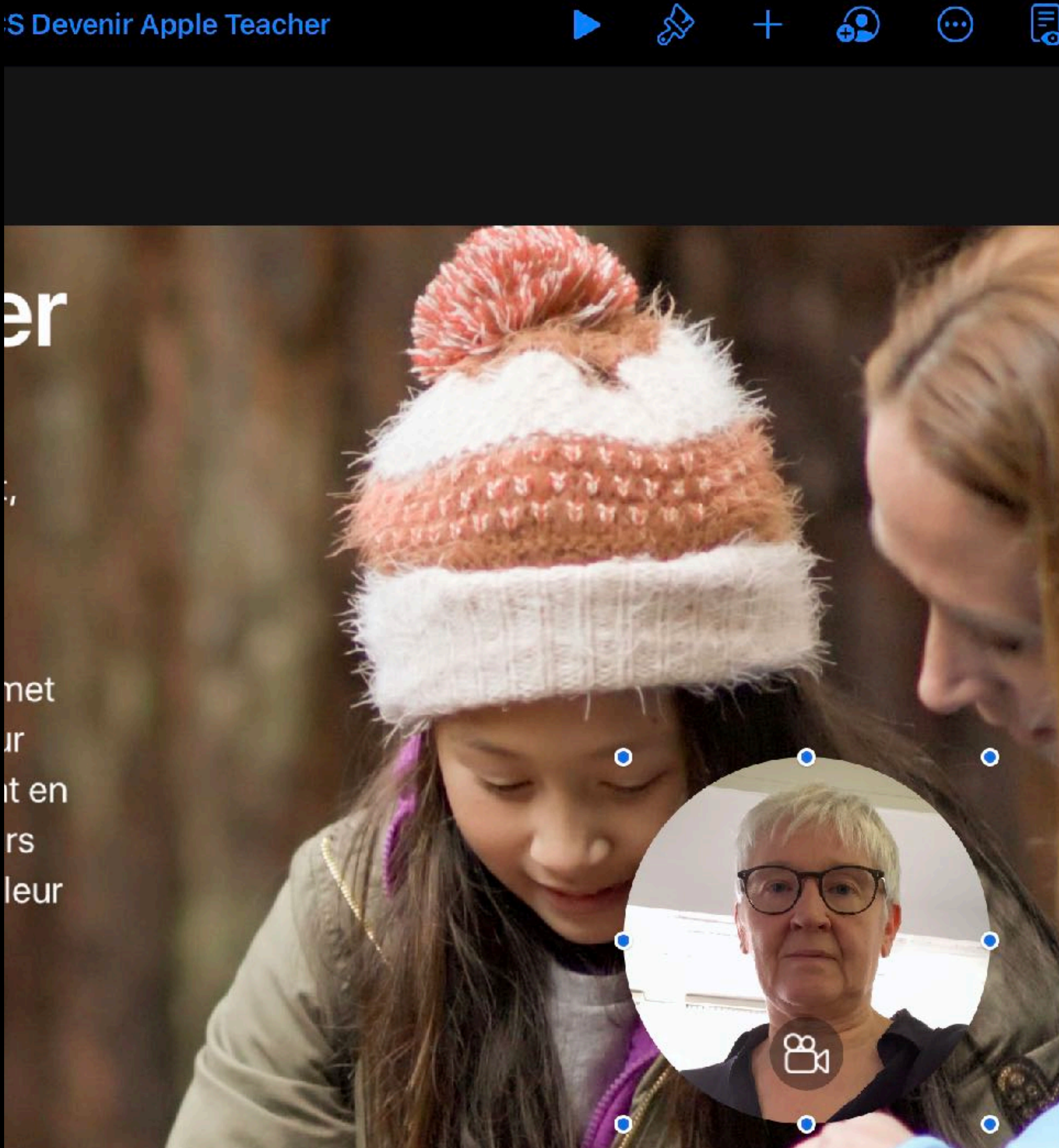

# KEYNOT Herenons, VE

PARTAGER UNE PRÉSENTATION KEYNOTE VIA LE WEB

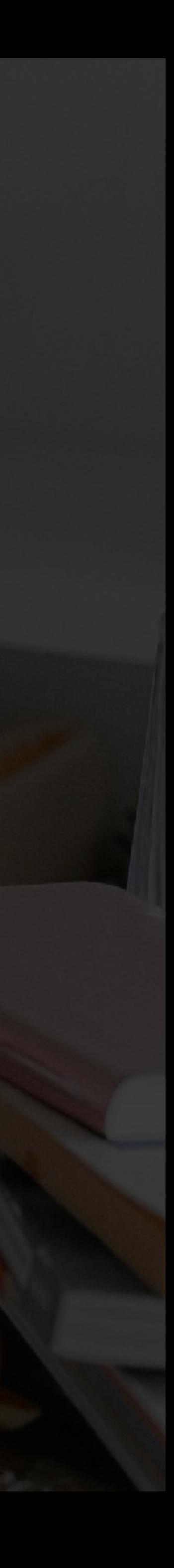

### DIFFUSER UNE PRÉSENTATION EN DIRECT

- L'enseignant place la présentation sur iCloud Drive
- Il touche ••• > Keynote Live > Continuer > Plus d'options
- Il copie le lien et le partage avec ses élèves à distance
- Il contrôle la présentation qui s'affiche sur les écrans des élèves à distance

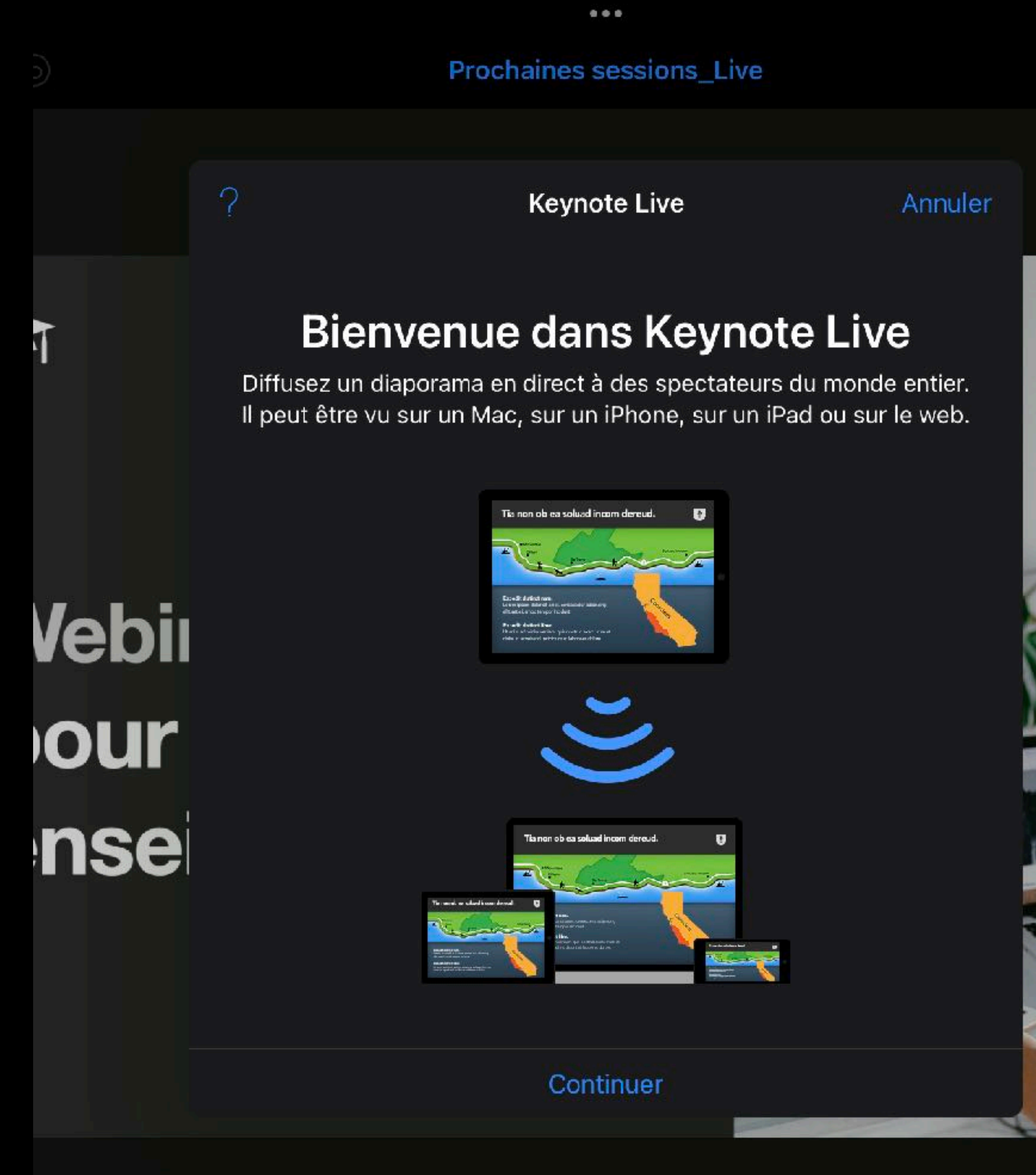

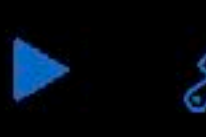

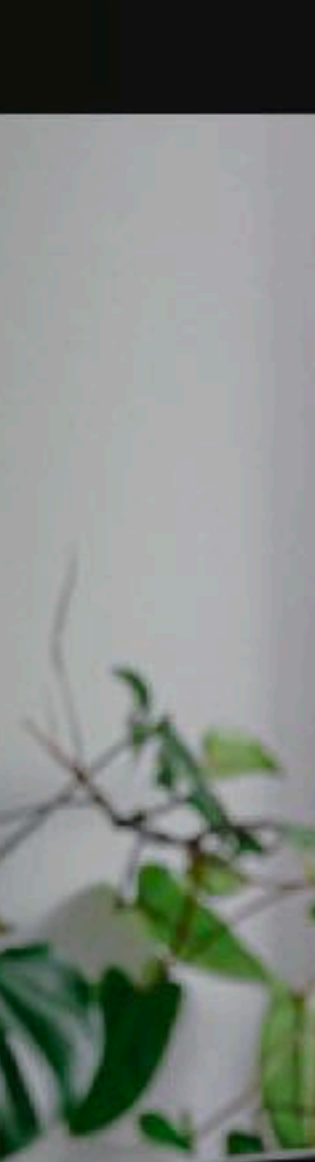

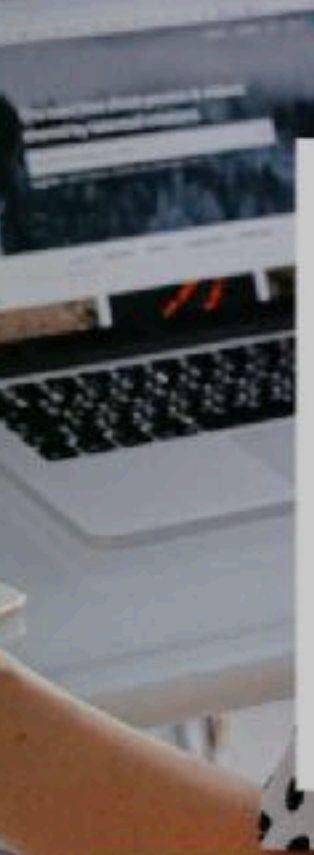

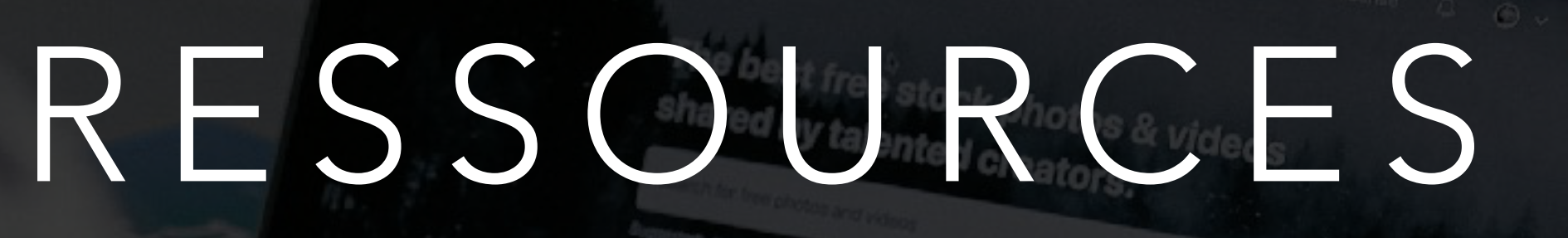

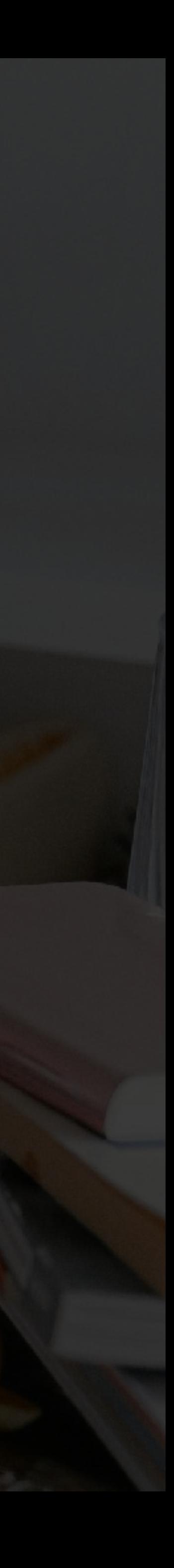

AIDE EN LIGNE - GUIDES - TUTORIELS

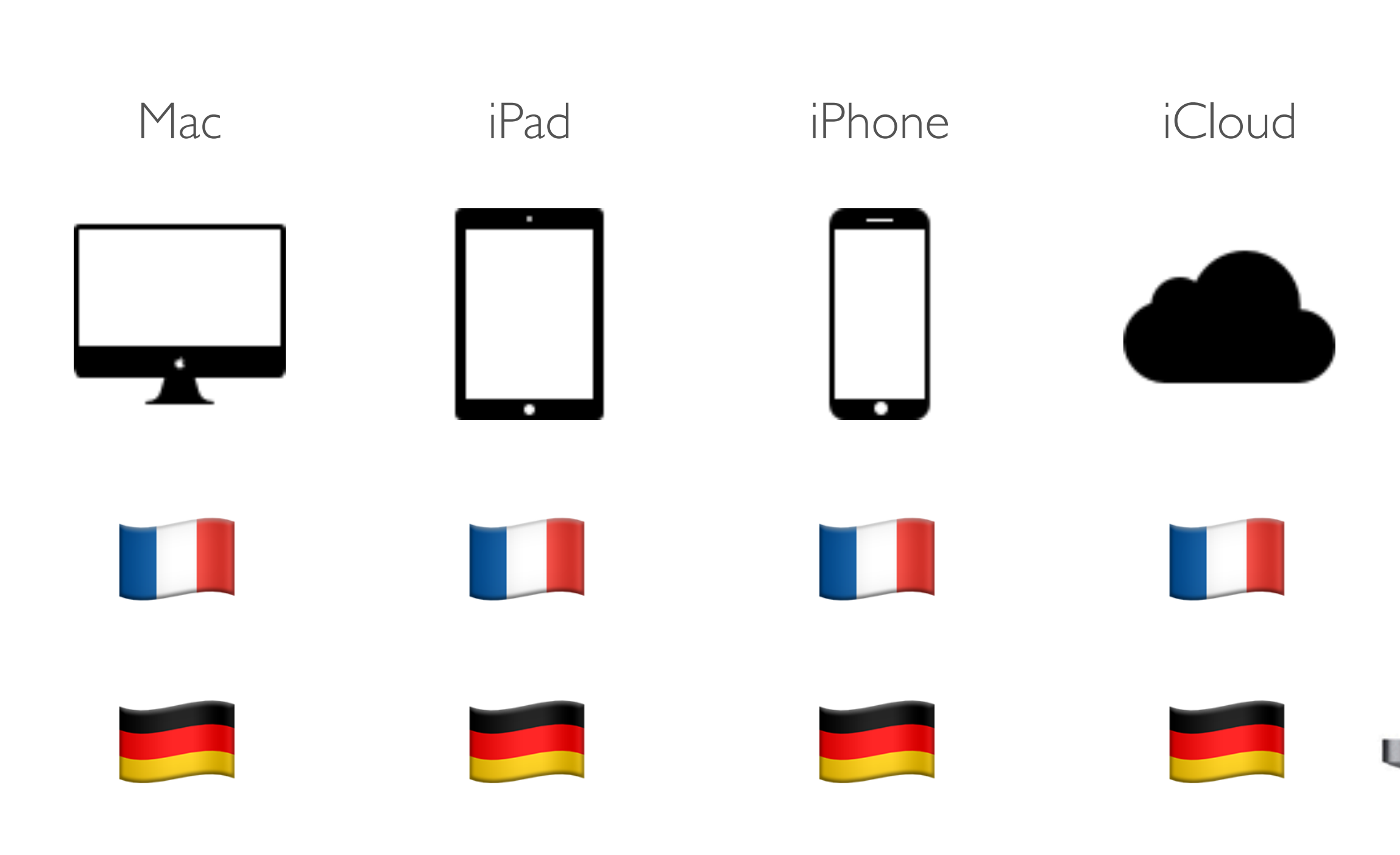

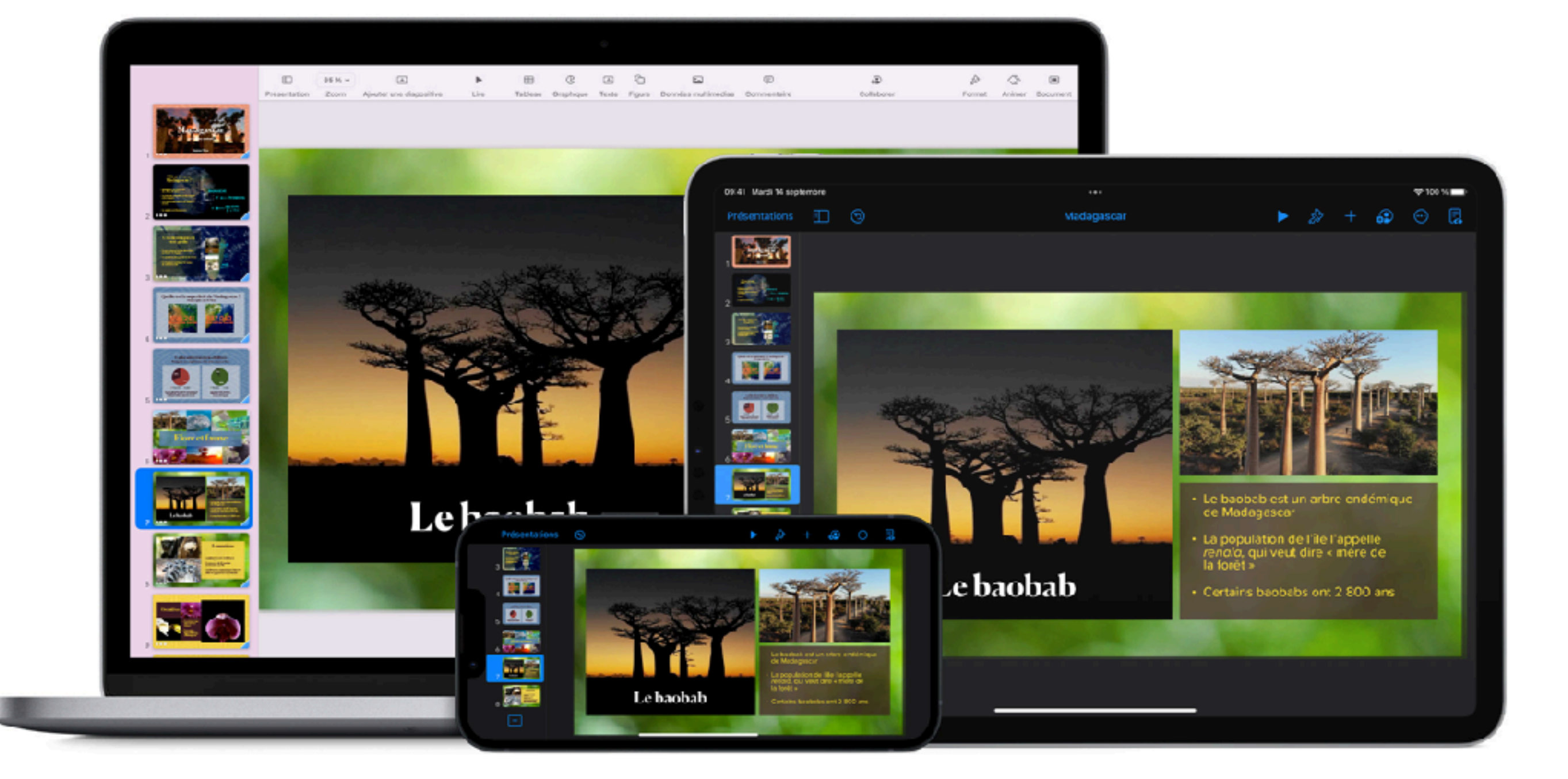

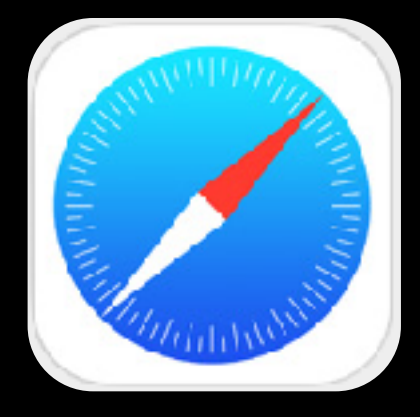

## AIDE EN LIGNE

### GUIDES GRATUITS SUR IBOOKS STORE

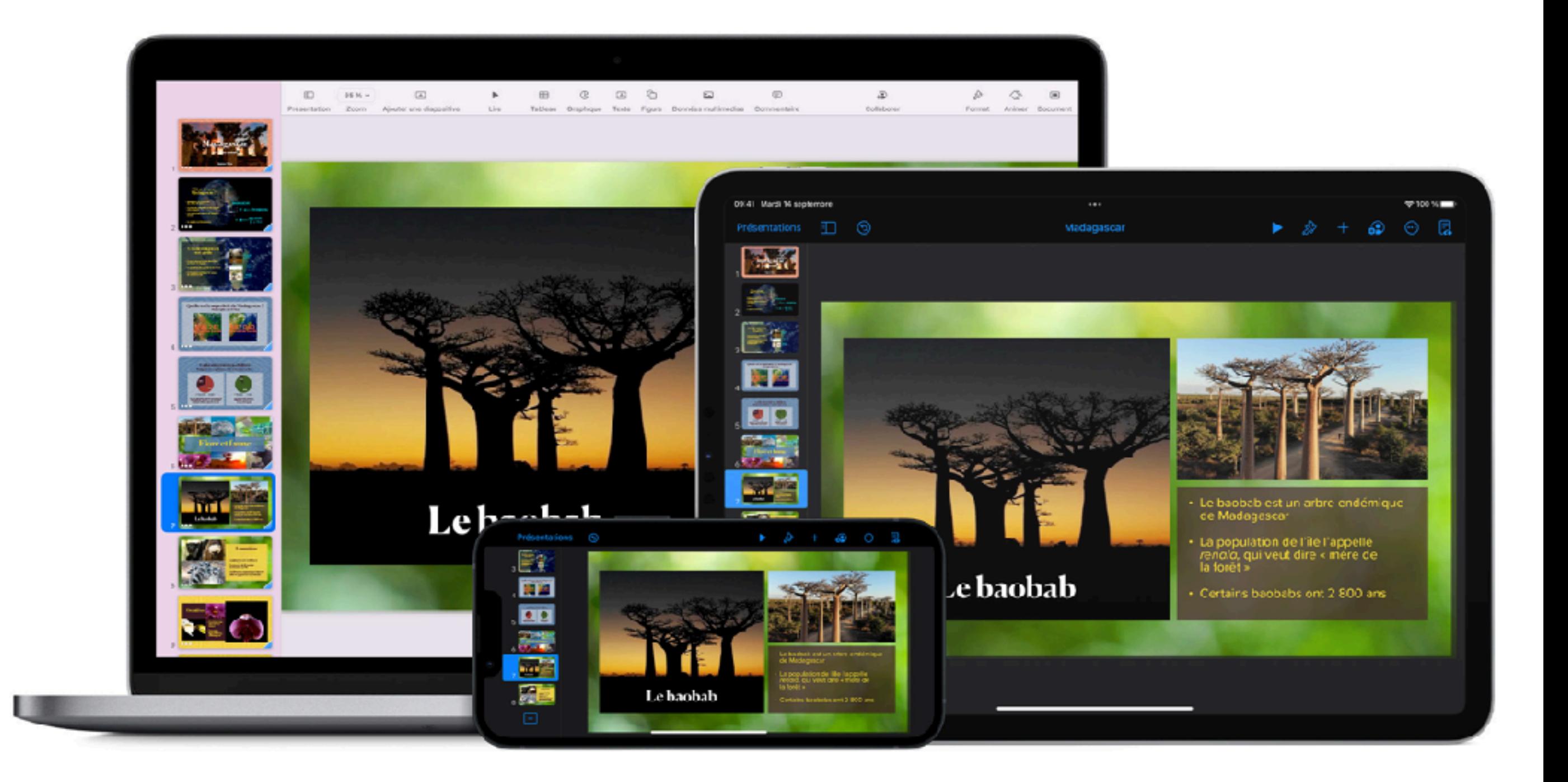

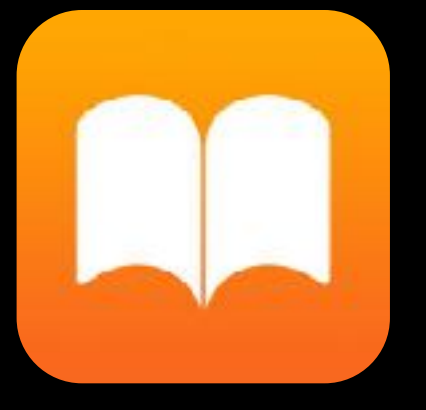

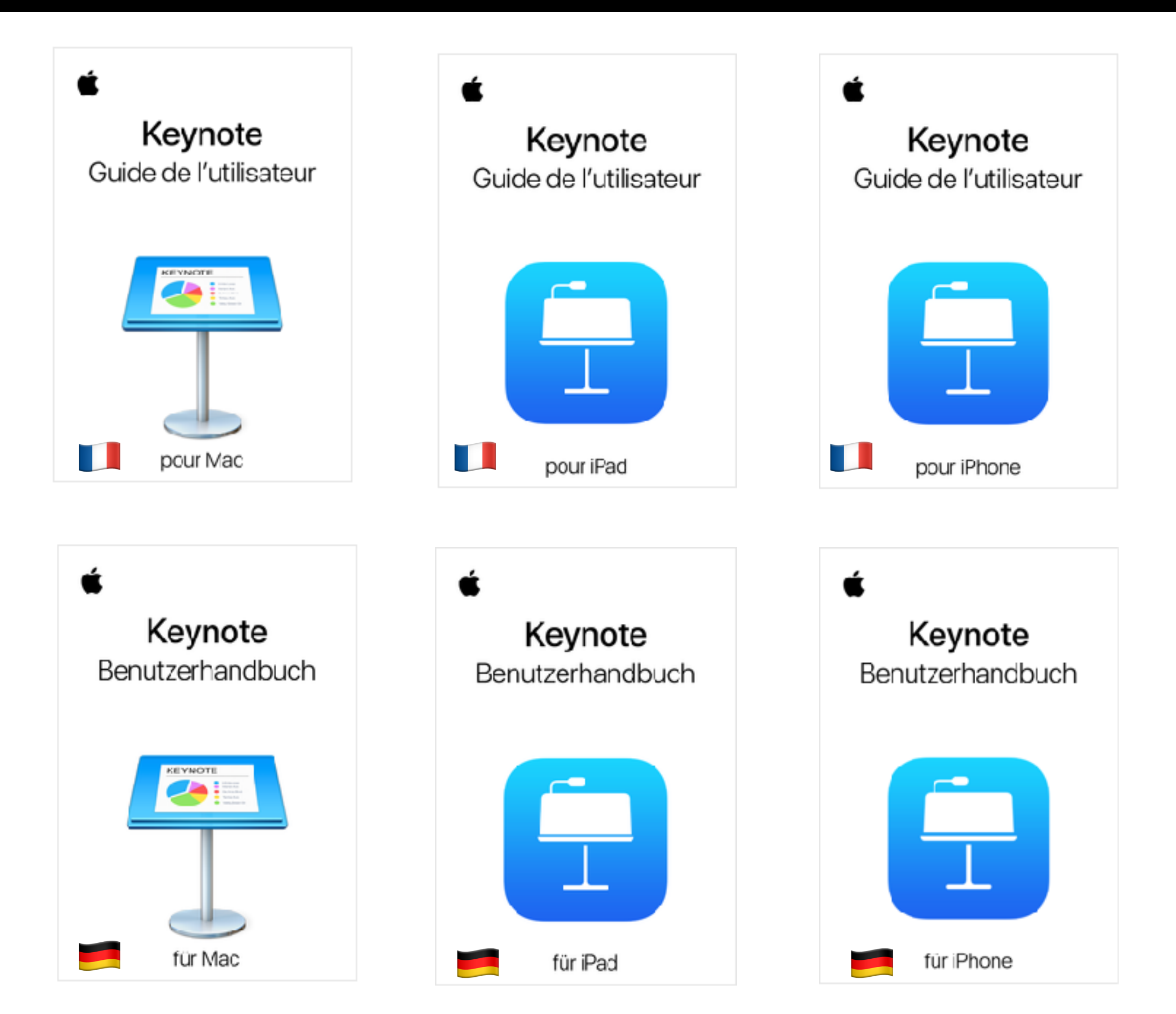

# PROCHAINES SESSIONS

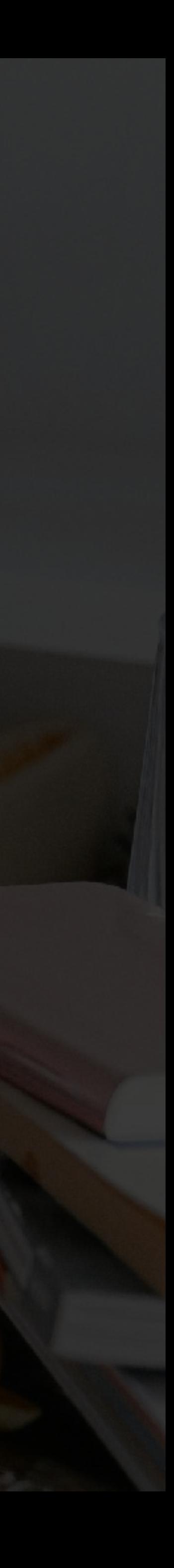

### **ESPACE FORMATION**

MAI - JUIN - JUILLET - SEPTEMBRE 2022

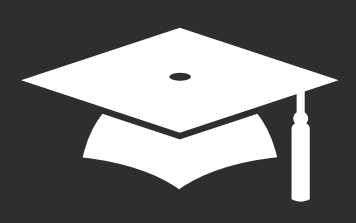

# **Un iPad en classes maternelles ?**

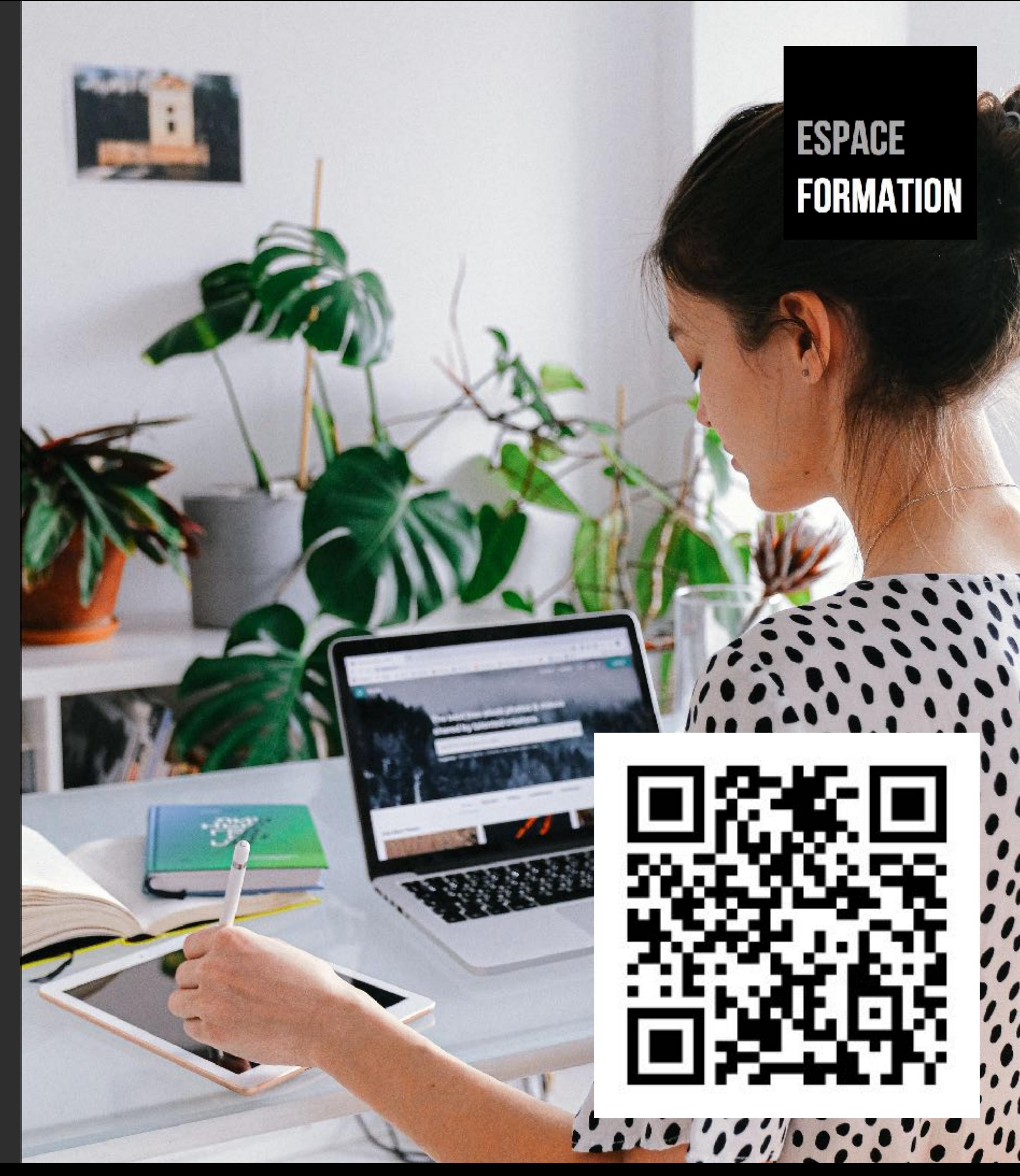

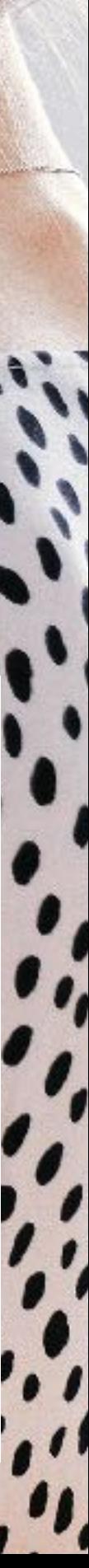

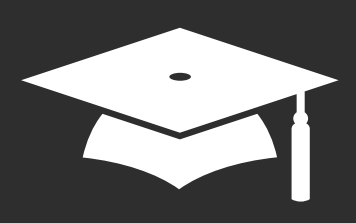

# **iMovie Utiliser les storyboards**

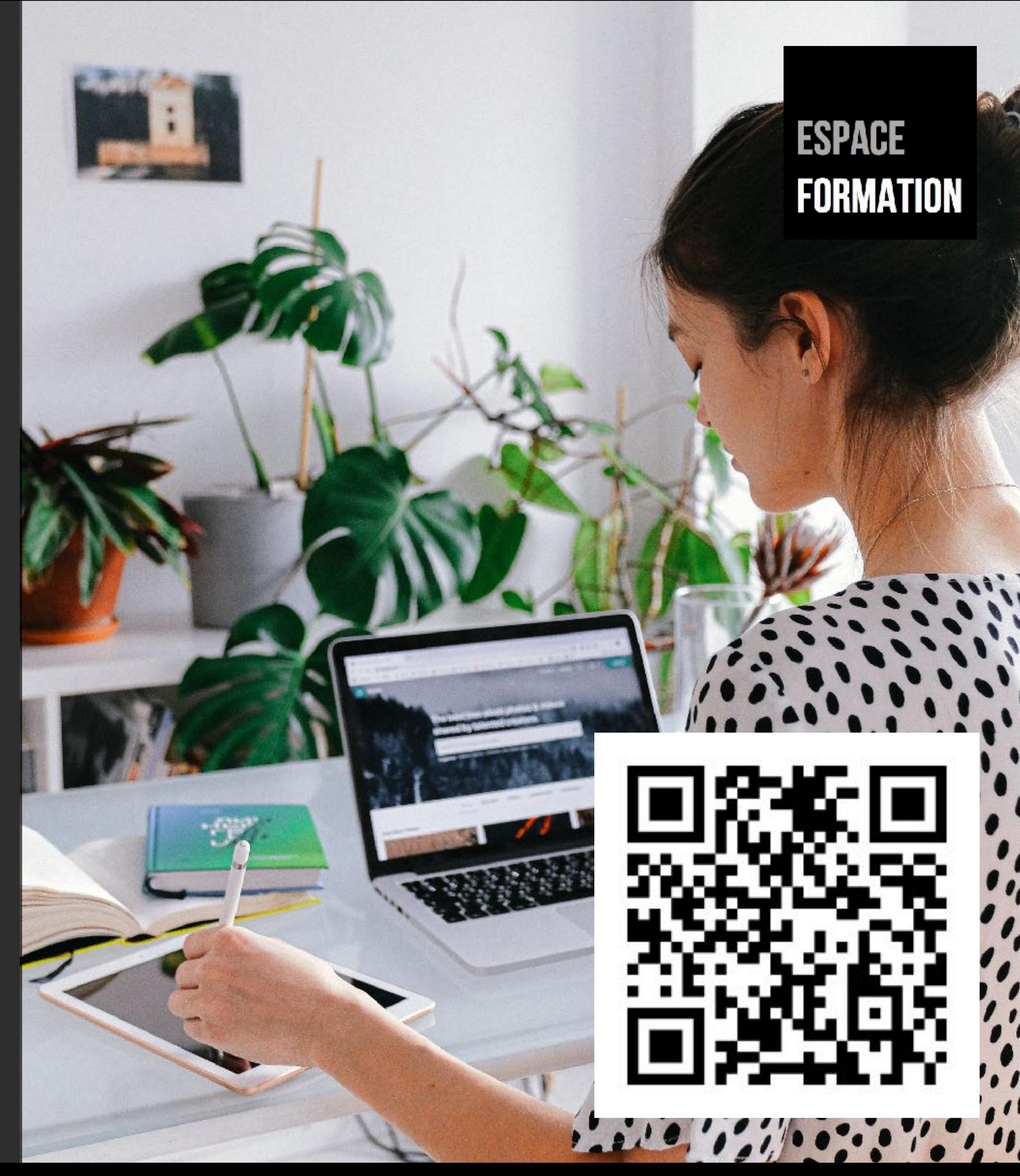

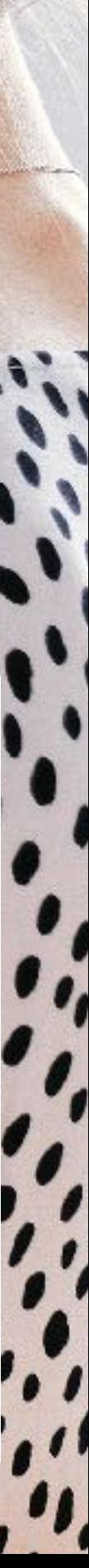

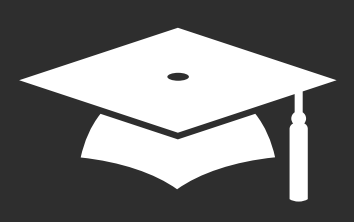

# **L'iPad au service de l'inclusion scolaire**

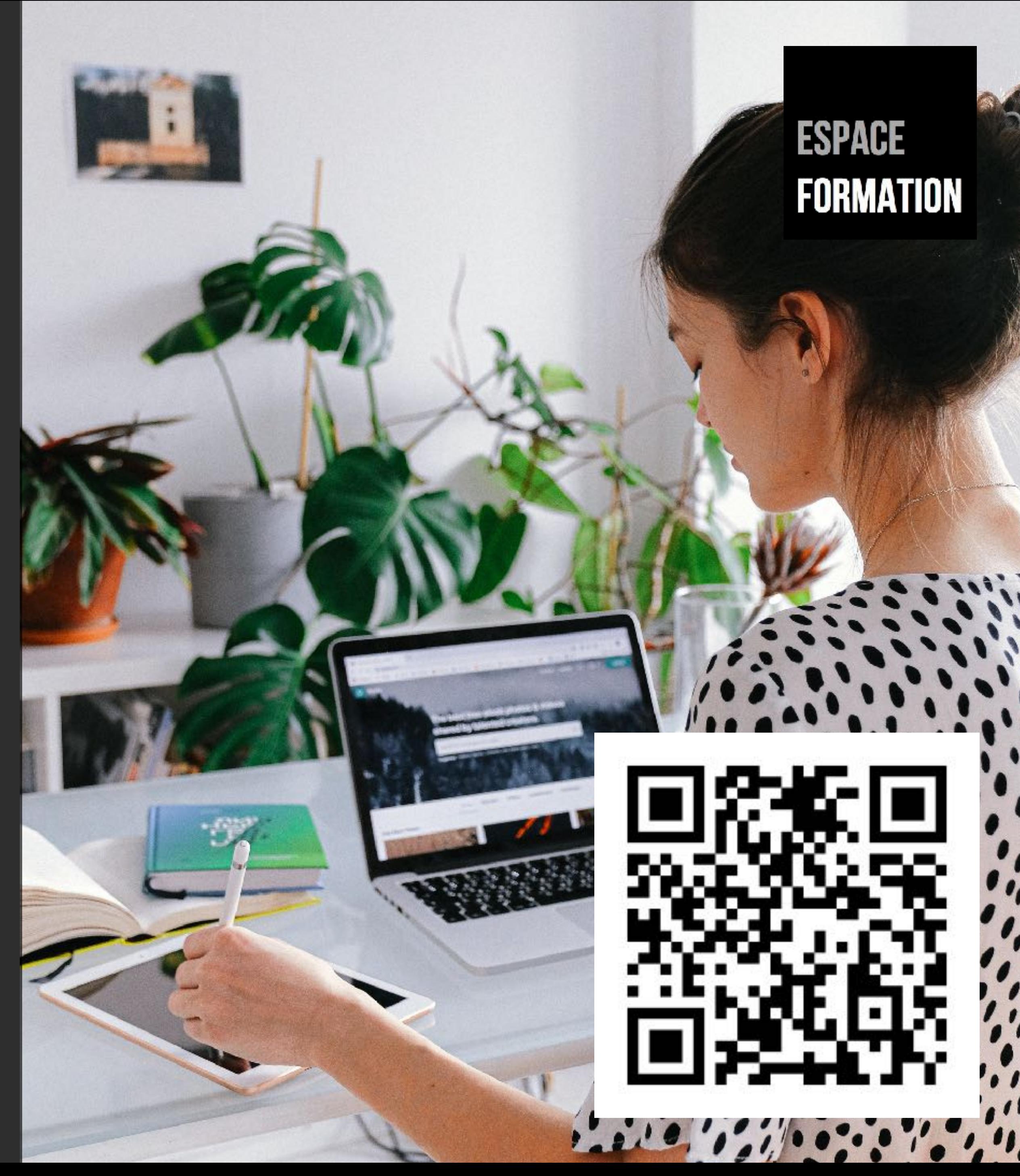

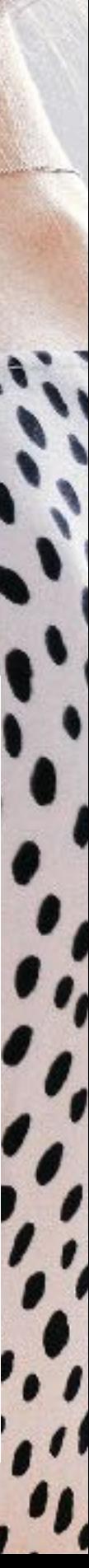

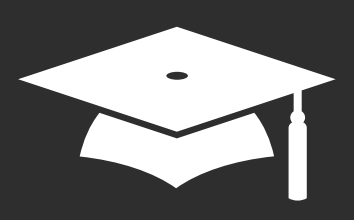

# **Book Creator pour un apprentissage différencié**

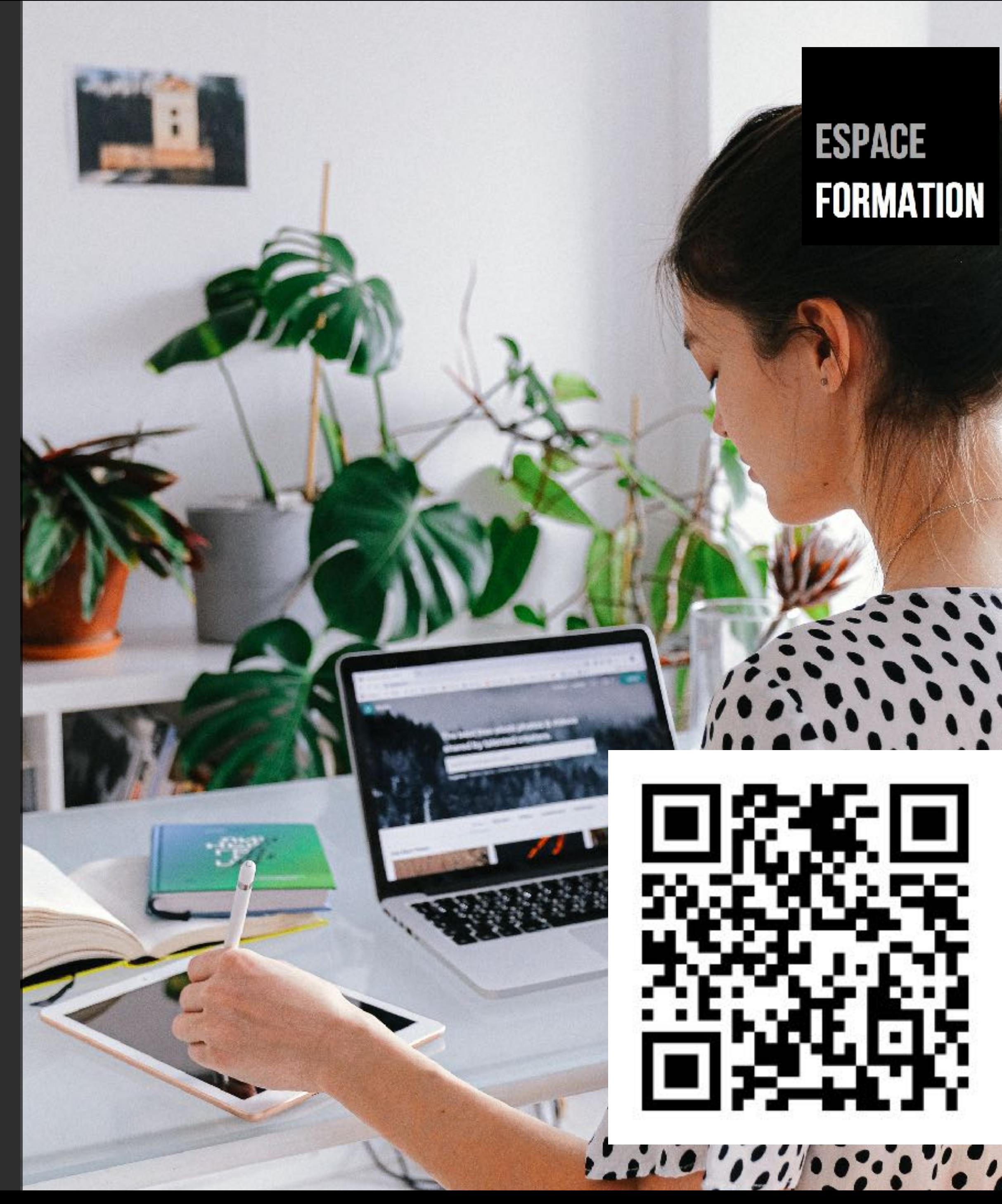

![](_page_34_Picture_3.jpeg)

@chsornin

![](_page_35_Picture_5.jpeg)

### Christine Sornin

![](_page_35_Picture_1.jpeg)

[csornin@me.com](mailto:csornin@me.com)

![](_page_35_Picture_3.jpeg)